# IOCIS for PSCO

## 6.6 PSCO Module

This module is used by PSCOs of respective countries for recording Inspection data and further submission of the inspection report to higher authorities (FAs/NAs).

## 6.6.1 First Screen after Sign In

When PSCO Signs in, the following screen is displayed.

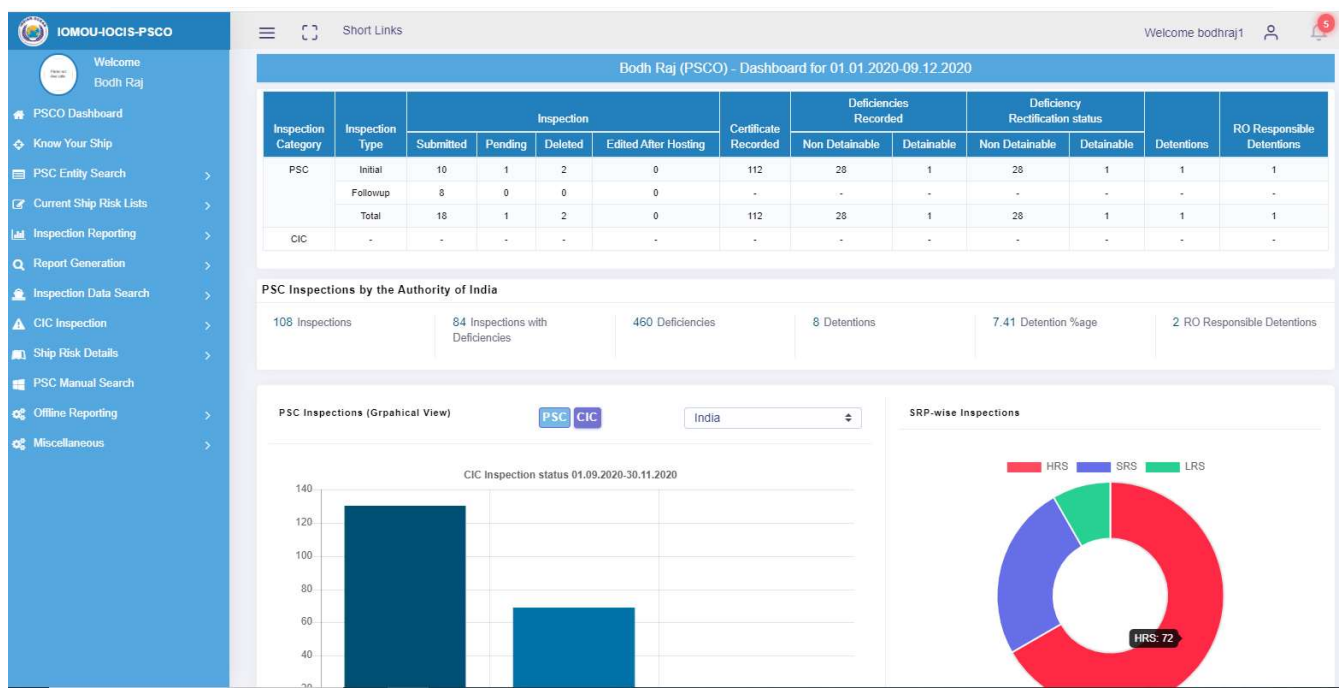

On the left side, menu options are displayed as per PSCO user rights and privileges. On the right hand side, PSCO's dashboard is displayed.

## Top Bar

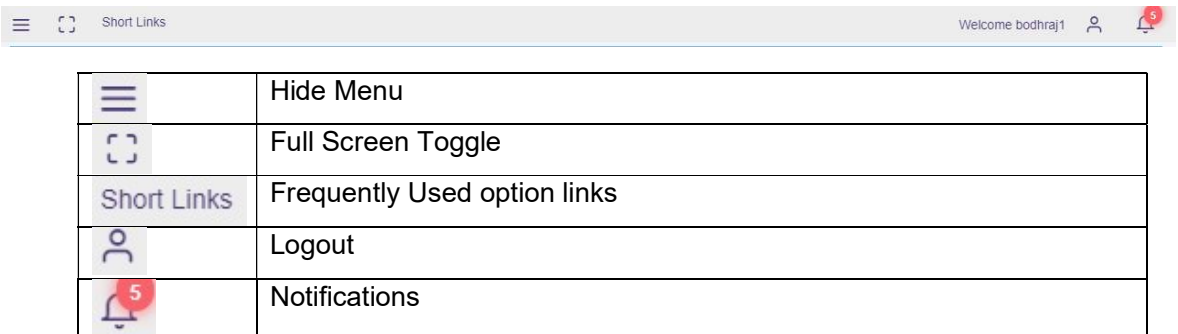

PSCO Dashboard for current calendar year

- PSCO's individual PSC inspection & CIC Inspection recording performance
- PSC inspections by Authority
- Authority PSC Inspections (Graphical view)
- Authority CIC Inspections (Graphical view) latest CIC
- SRP-Wise Inspections
- Priority-wise Inspections
- 70% 0f target achieved w.r.t. Priority I (Graphical view)
- No. of ships
	- o Underperforming
	- o Banned
	- o On Watchlist
	- o With NIR factors
	- o Under Detention
- Real time Connected Users
- 20 member states of the IOMOU.

## Brief description of main menu options:

- PSCO Dashboard PSCO and Flag Performance at a glance
- Know Your Ship Previously recorded PSC Inspection details of a Ship w.r.t date of inspection, deficiencies (rectified/outstanding), certificates, detention history. This shall facilitate PSCO while boarding a ship for Inspection.
- PSC Entity Search PSC Entity Code & Description, Deficiency and Conventions, Validate PSC Identities, Data Validation Rules
- Current Ship Risk Lists As on date Ships On Watchlist/ Alert, Banned Ships, Underperforming Ships, Ship Detention, Ships with NIR Factors
- Inspection Reporting Report Inspection, Pending/Rejected Reports, Inspection Status, PSCO Performance
- Report Generation PSC Inspection, Detentions by Authority
- Inspection Data Search IOMOU and Other MOUs (BSMOU,CMOU,EQUASIS, TOKYO MOU)
- CIC Inspection Reporting CIC, Pending CICs, CIC Status, PSC-CIC Linkage
- Ship Risk Details Ship Risk Profile, SRP for Multiple IMO Numbers, NIR MIS Reports (Month-wise SRP, Month-wise SRP Analysis, Authority-wise SRP, Authoritywise SRP Analysis, Port-wise SRP, Port-wise SRP Analysis, Impact of Inspection on SRP-Authority, Impact of Inspection on SRP-Inspections, KPI-wise SRP, SRP Target Achieved, NIR Basic Information (Yearly NIR Average Ratios, SRP-wise Time Window, List of ROs of IOMOU, Flag Audit Information, NIR Factors)
- PSC Manual Search Input topic of interest and fetch search results from PSC Manual
- Offline Reporting Offline Records (List of uploaded inspection records using Windows based Offline PSC Inspection Recording Module), Download Offline S/W for Windows ( Windows based Offline PSC Inspection Recording Module S/W and Updates)
- Miscellaneous Change Password, Bulletin Board, PSCO FAQ (Help), PSCO **Menus**

## 6.6.2 Menu Options

Menu options available to PSCO users are as follows:

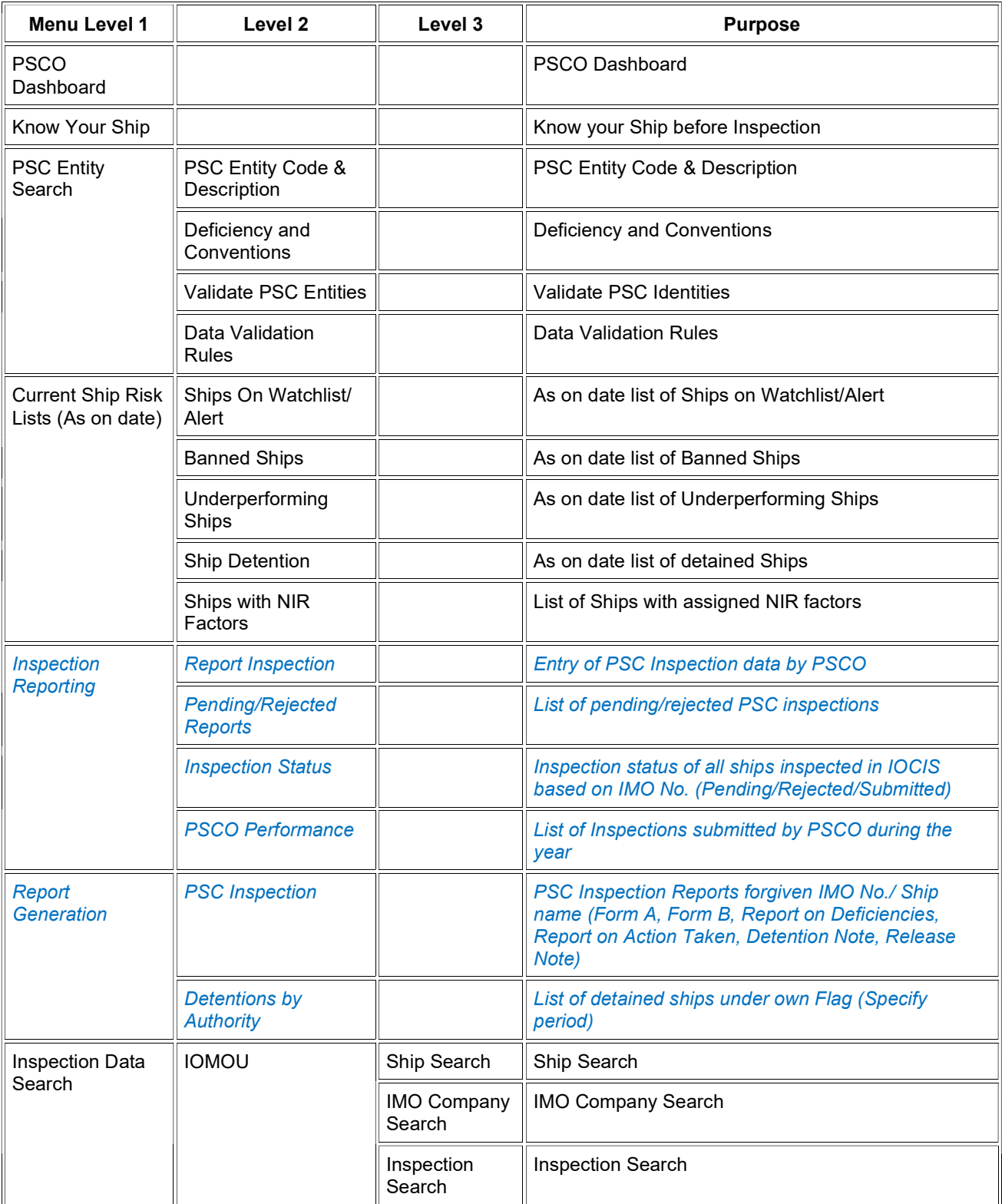

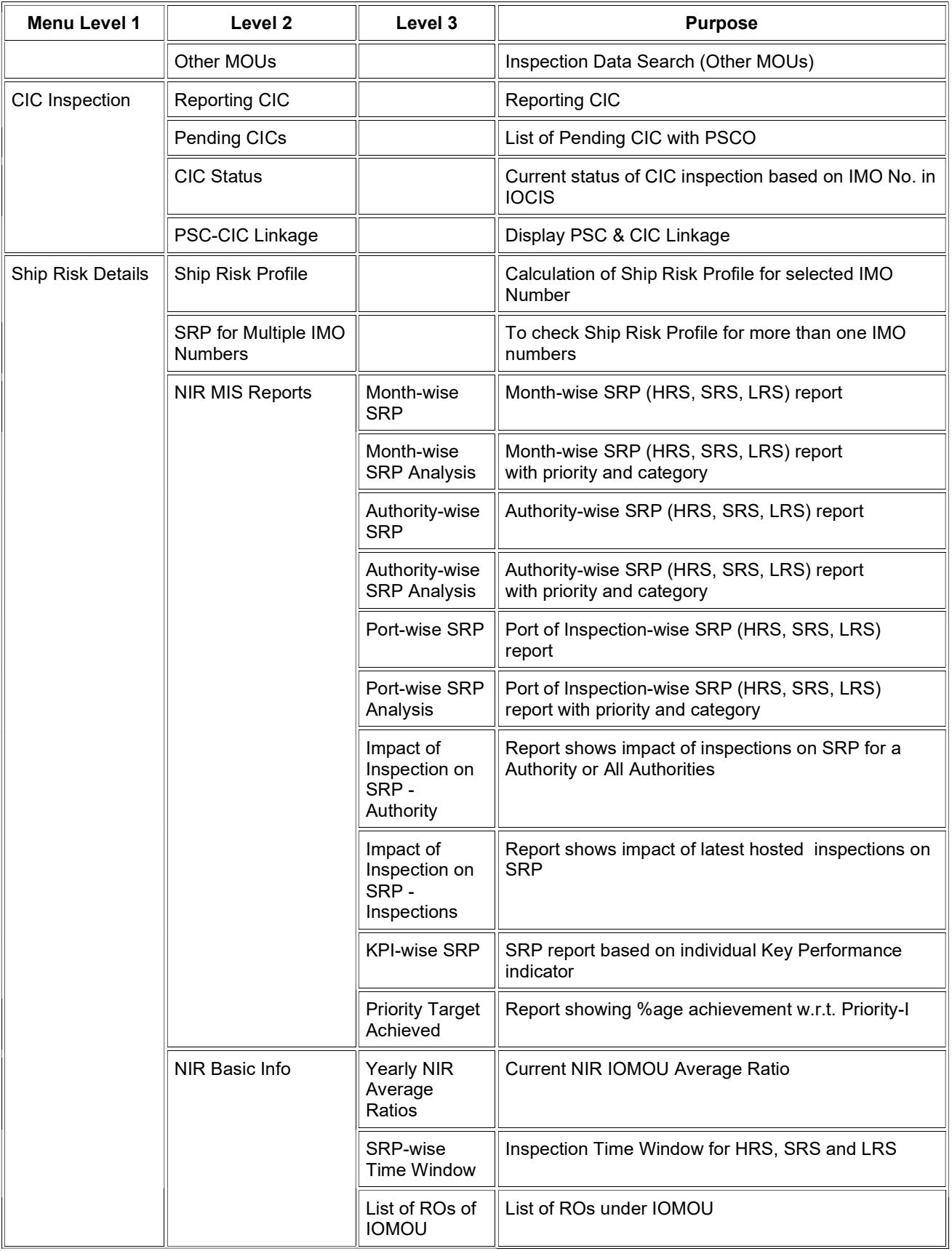

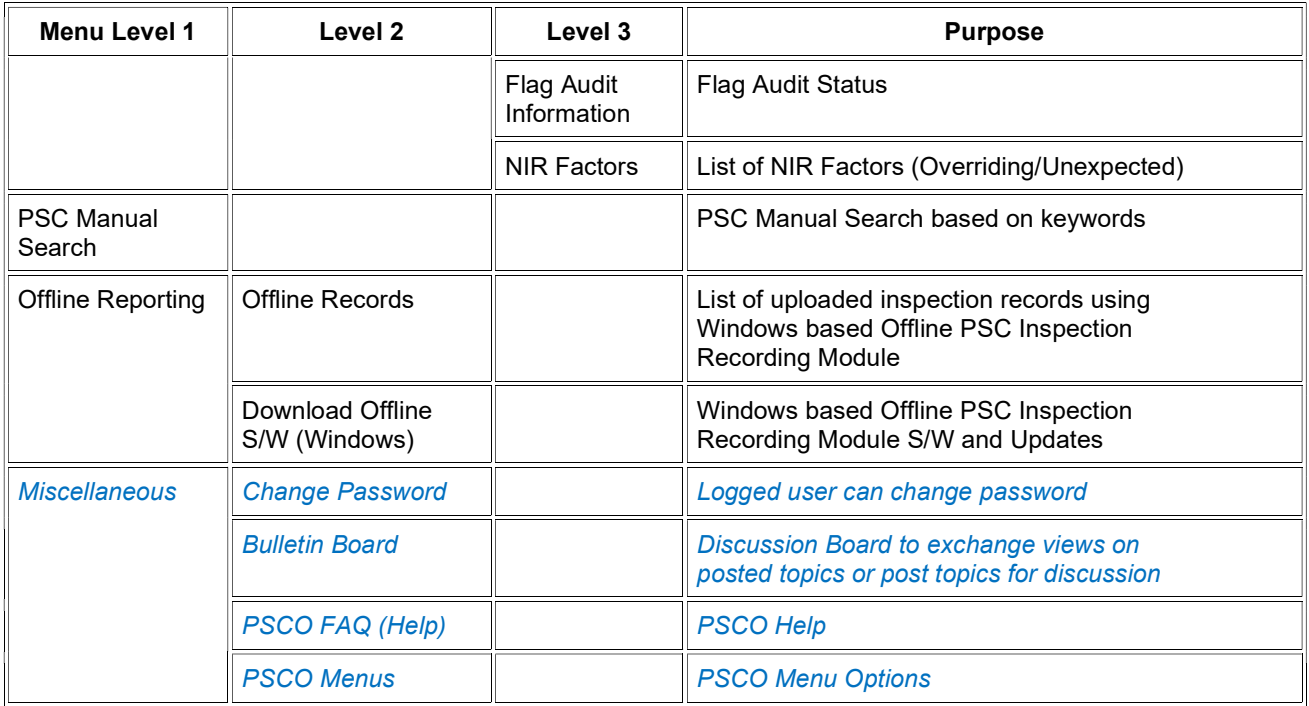

## 6.6.3 PSCO Dashboard

PSCO Dashboard for current calendar year displays PSCOs individual PSC & CIC inspection recording performance along with PSC inspections performance of the Authority (data & graph). Graphical view of CIC inspections w.r.t latest CIC is shown. Pie chart of SRP-Wise Inspections of the Authority is displayed. Priority-wise Inspections of the Authority along with graphical view of 70% of target achieved w.r.t. Priority-I is displayed. No. of ships in the category of Underperforming, Banned, On Watchlist, With NIR factors and Under Detention is shown for quick know-how. No. of real time IOMOU users connected to IOCIS are also displayed for information. List of 20 Member Authorities of the IOMOU are shown.

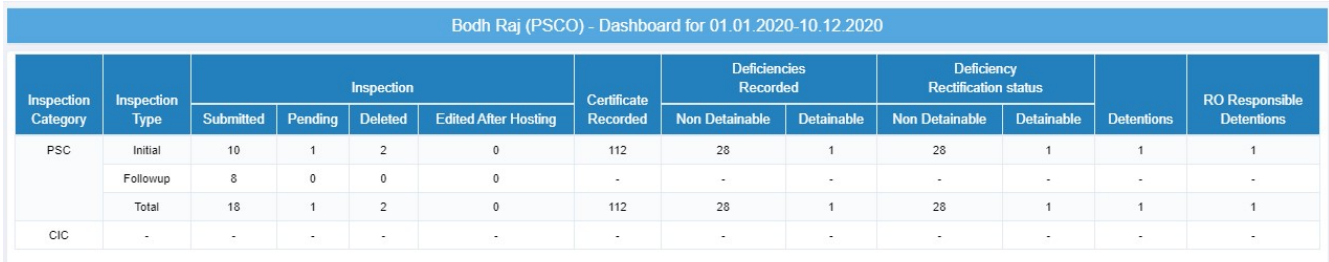

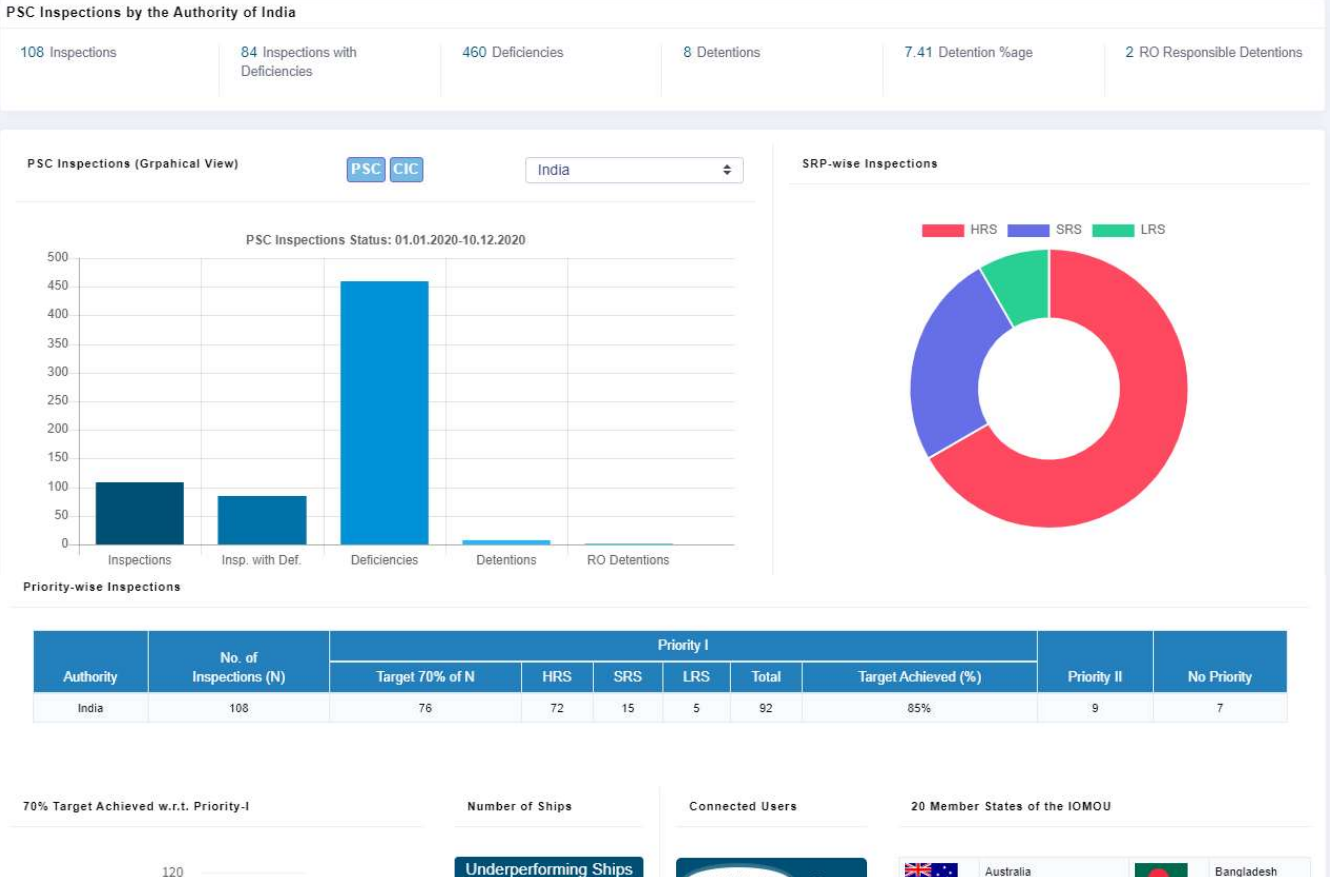

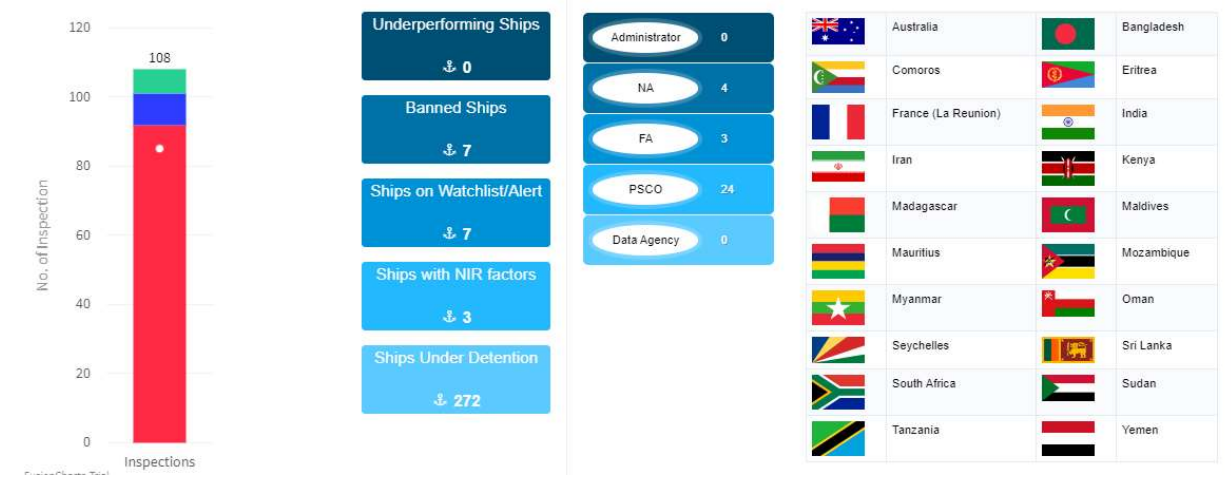

## 6.6.4 Know Your Ship

This option facilitates PSCO to know the ship before boarding the ship for PSC inspection. This option displays PSC inspection information for given Ship as follows:

- Latest Ship Particulars
- Recorded Certificates during previous 3 calendar years + current year
- Recorded Certificates during previous 3 calendar years + current year
- Recorded Deficiencies along with its frequency during previous 3 calendar years + current year
- Search Inspections in other MOUs.
- Current Ship Risk Details
- List of Submitted Inspections during last 24 months. List of certificates recorded during the inspection can be seen by clicking number in certificate column. Status of recorded deficiencies (rectified (√)/outstanding (x)) is also shown. Detention details along with responsible RO are shown. Link is provided to display Reports (Form A and Form B). IOCIS System displays Next Action as what type of inspection (Initial / Follow-up) is to be carried out based on set rules.

Input IMO No./Ship Name/Call Sign Note: Autocomplete text facility is provided.

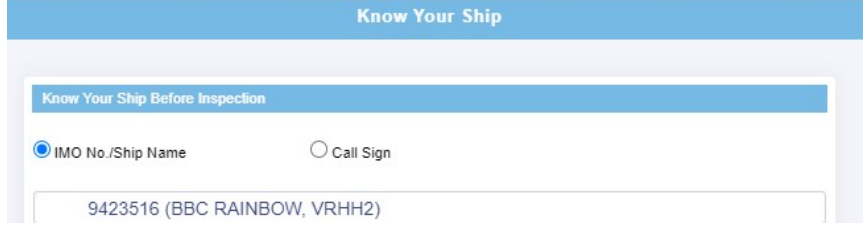

#### Latest Ship Particulars

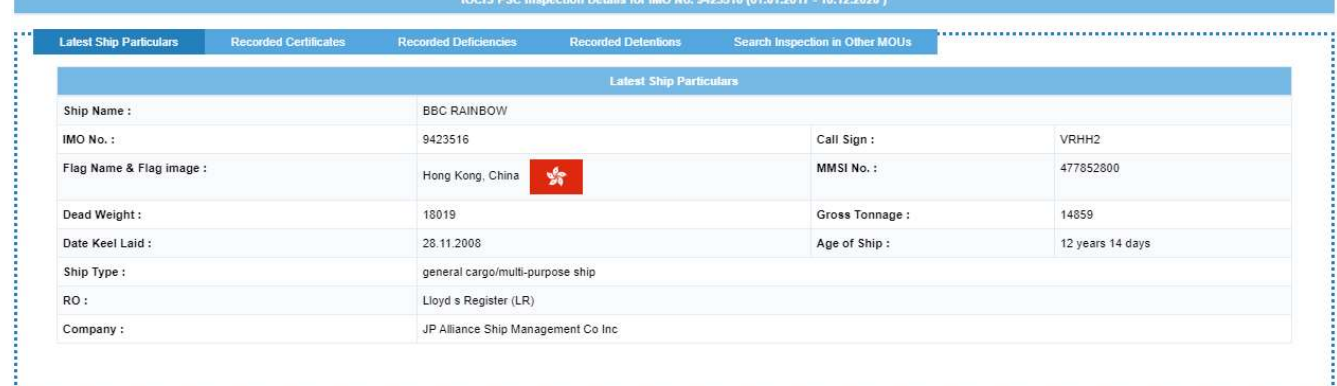

#### Recorded Certificates during previous 3 calendar years + current year

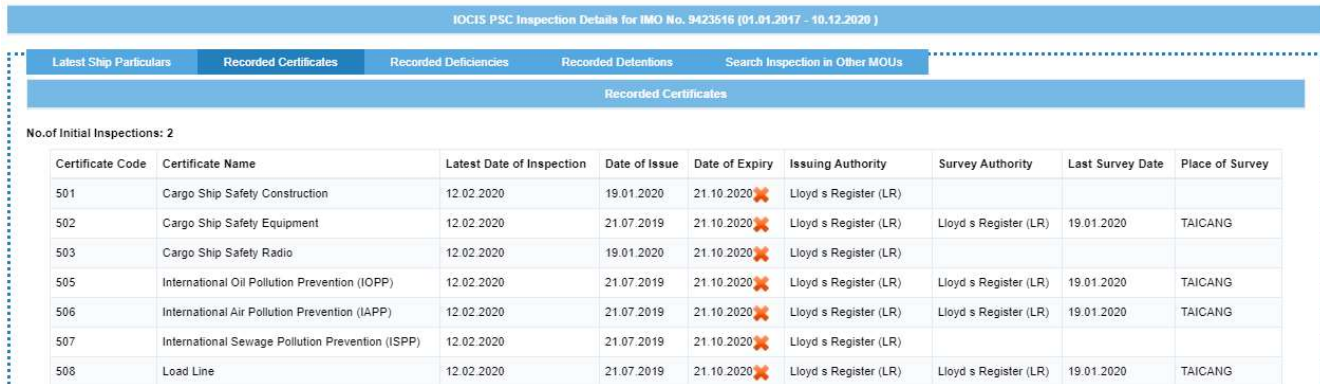

#### **OCIS PSC Inspection Details for IMO No. 9423516 (01.01.2017 - 10.12.2020** ................. No.of Initial Inspections: 2<br>Total No. of deficiencies: 29 No.of Initial Inspections With deficiencies: 2<br>Total No. of Detainable deficiencies: 3 Deficiency Code Deficiency Name Reported Occurances 01199 Other (certificates)  $\overline{1}$ 02105 Steering gear 02108 Electrical installations in genera 04101 Public address system 04114 Emergency source of power - Emergency generator

#### Recorded Deficiencies along with its frequency during previous 3 calendar years + current year

### Recorded Detentions during previous 3 calendar years + current year

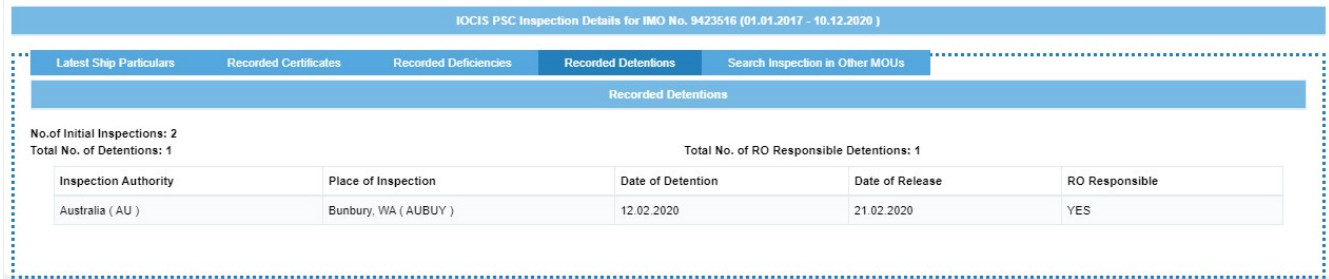

## Search Inspections in other MOUs

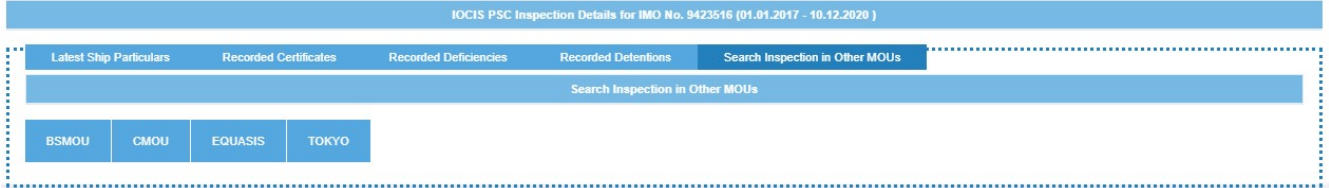

### Current Ship Risk Details

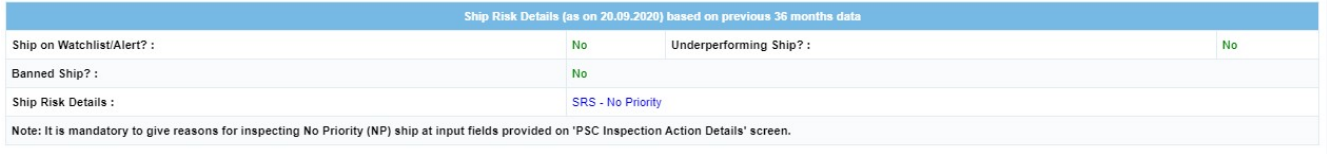

### List of Submitted Inspections during last 24 months

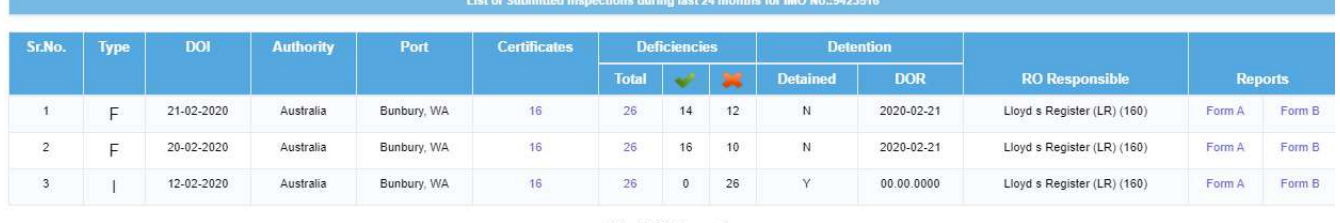

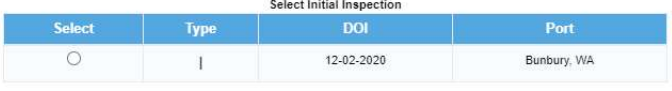

Next Action : Follow-up

## 6.6.5 PSC Entity Search

#### 6.6.5.1 PSC Entity Code & Description

Ready reference codes pertaining to PSC inspection entities viz. Flag, Ship Type, RO, IMO Company, Certificates, Deficiencies, Deficiency Actions, Ports and PSC Actions.

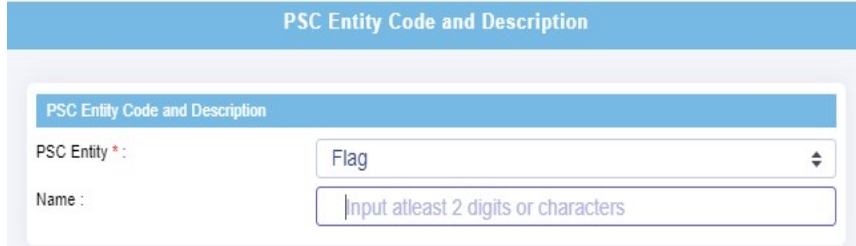

## 6.6.5.2 Deficiency and Conventions

Ready reference to Deficiencies and Conventions that includes Deficiency Group, Deficiency, Deficiency Type (ISM, Non-ISM, MLC), Standard Deficiency Text, Convention Reference and Deficiency Actions

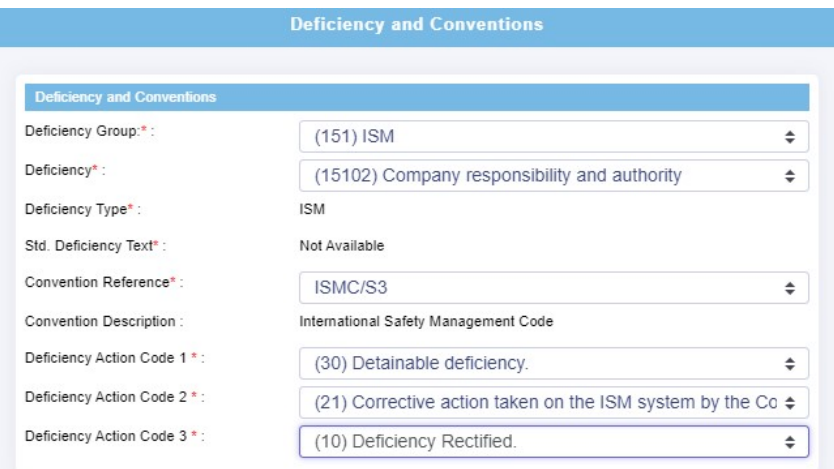

## 6.6.5.3 Validate PSC Entities

Validation of PSC Entities - IMO No., Call Sign, MMSI No. as per DV rules

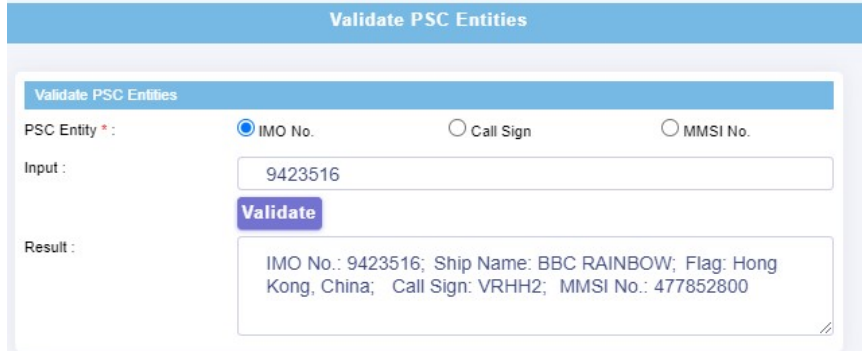

### 6.6.5.4 Data Validation Rules

List of IOCIS Data Validation Rules

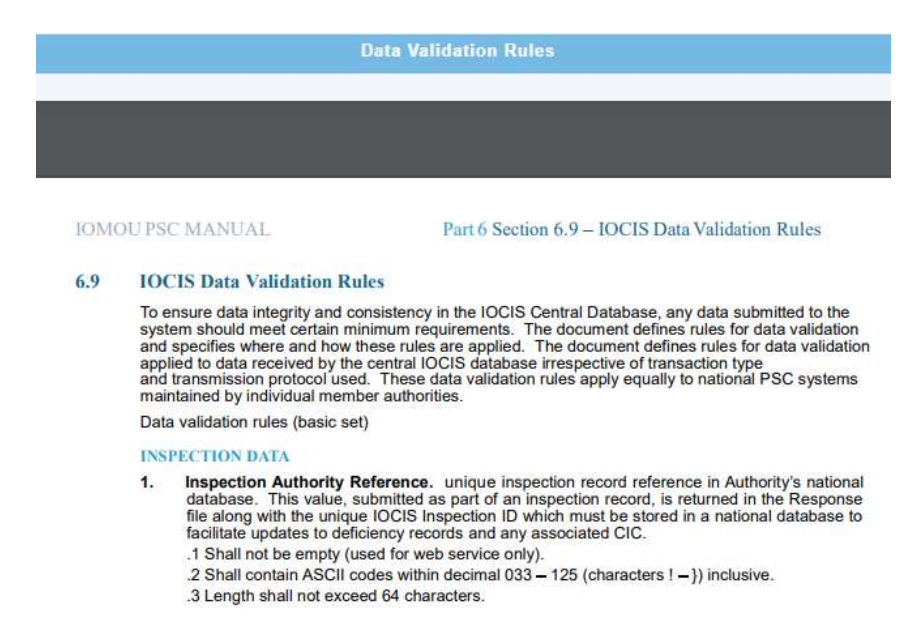

#### 6.6.6 Current Ship Risk Lists

Shows Current (i.e. as on date) Ship Risk Lists such as Ships On Watchlist/ Alert, Banned Ships, Underperforming Ships, Ship Detention, Ships with NIR Factors

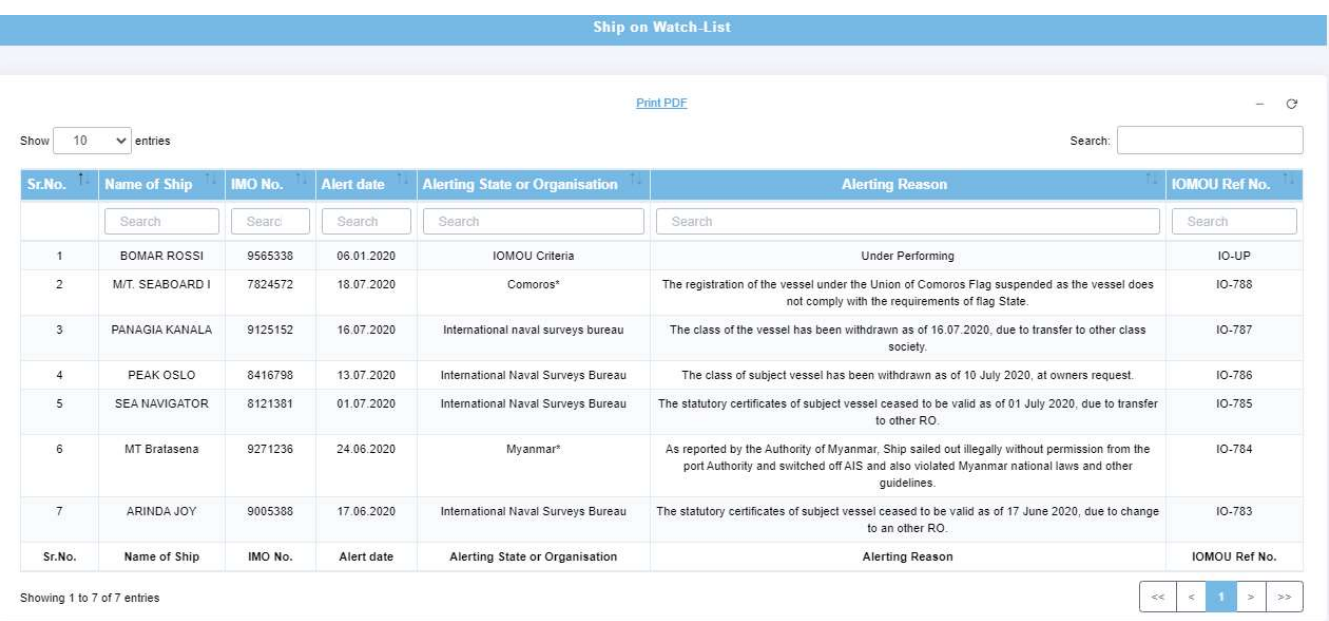

## 6.6.6.1 Ships On Watchlist/ Alert

## 6.6.6.2 Ship Banned List

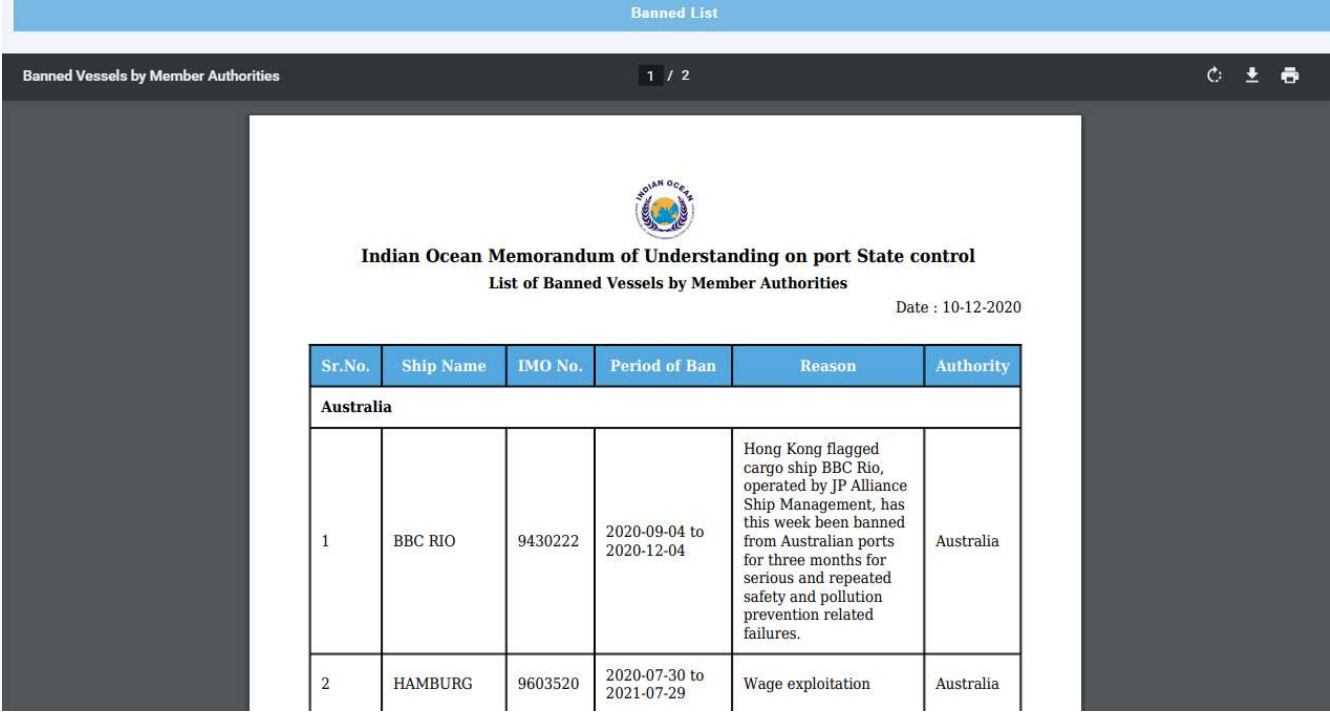

## 6.6.6.3 Underperforming Ships

#### **Under Performing List** (Period: 12-06-2017 to 11-06-2019)

Date: 14-12-2020

For the purpose of eradicating substandard ships, the Port State Control Committee decided to publish a list of under-performing ships which have been detained for three or more times by the IOMOU during the last 24 months inspections at each port of call within the IOMOU region.

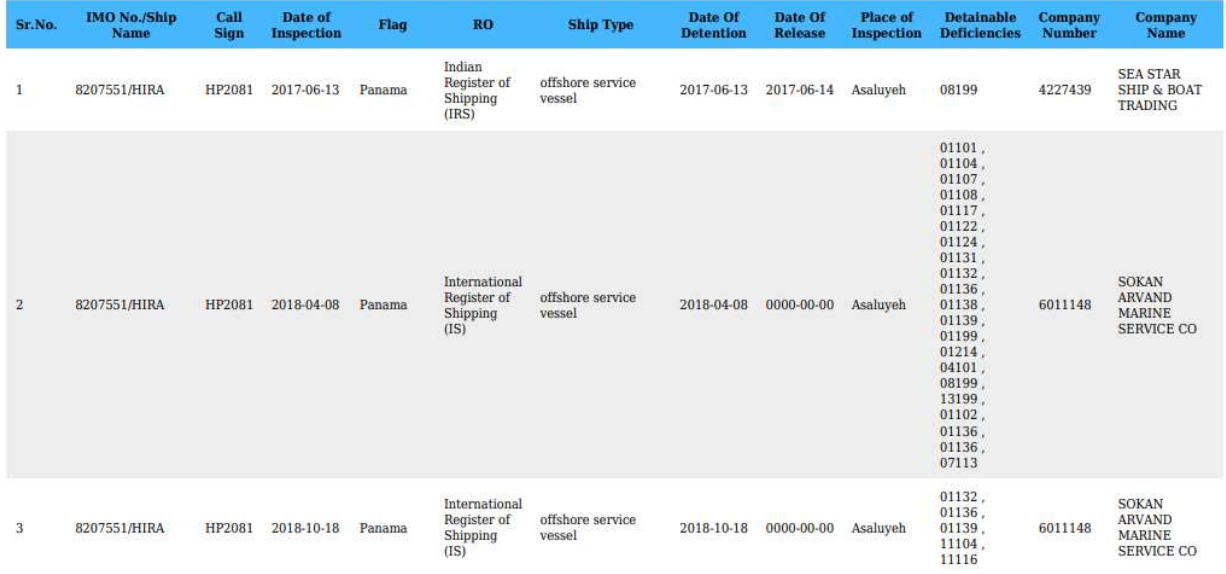

## 6.6.6.4 Ship Detention List

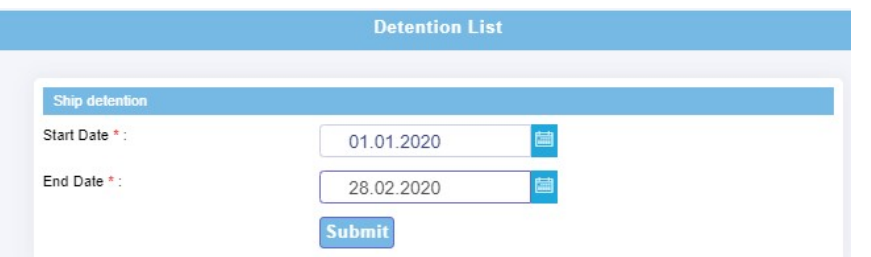

## **Ship Detention List** (Period: 01.01.2020 to 28.02.2020)

Date: 10-12-2020

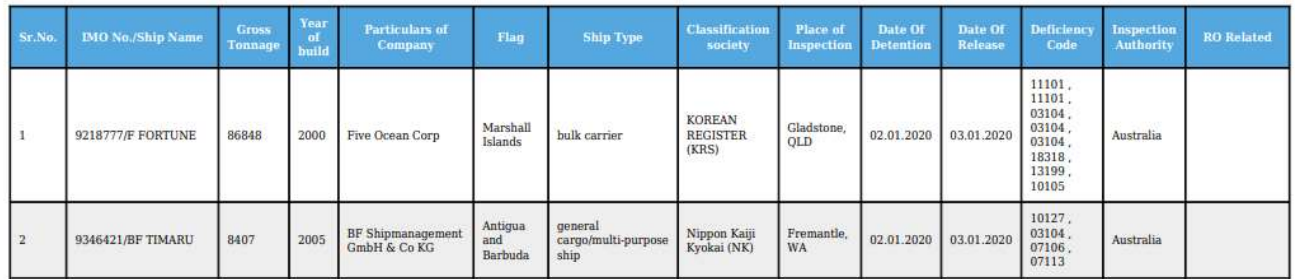

## 6.6.6.5 Ship with NIR Factors

#### **Ship With NIR Factors**

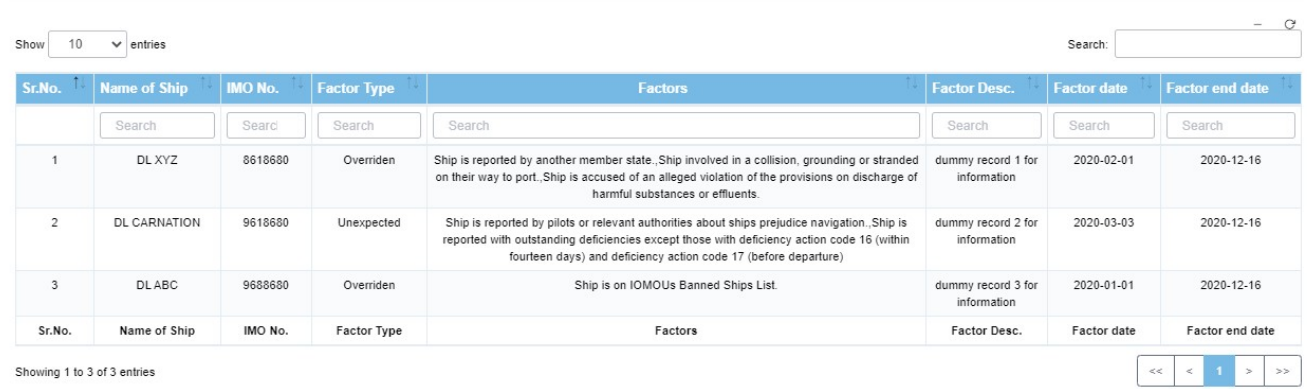

Showing 1 to 3 of 3 entries

## 6.6.7 Inspection Reporting

#### 6.6.7.1 Report Inspection

This option is used for recording an Initial/Follow-up Inspection. Enter either IMO No. or Ship Name or Call Sign. System displays ship details such as Latest Ship Particulars, Recorded Certificates, recorded Deficiencies, and Recorded Detentions, Inspection Search option in other MOUs, Current Ship Risk details, and List of inspections in last 24 months along with Next Action: Initial/Follow-up based on previously recorded PSC inspections.

- o For creating initial inspection, click 'Initial' button.
- o For creating Follow-up inspection, first select inspection based on date of Inspection and then click 'Follow-up' button.

Note that, it is mandatory to give reasons for inspecting No Priority (NP) ship. Provision to select overriding/unexpected factors and input reasons is provided on 'PSC Inspection Action Details' Form.

Note: A standard risk ship is eligible for an initial inspection, every six months in case there is no outstanding deficiency or after completion of 24 months deficiency rectification period without any outstanding detainable deficiency.

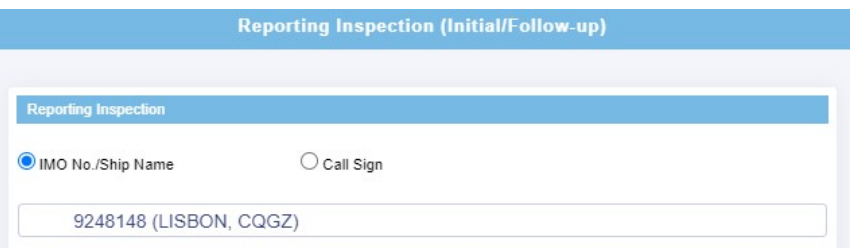

#### IOCIS PSC Inspection Details for IMO No. 9248148 (01.01.2017 - 10.12.2020 )

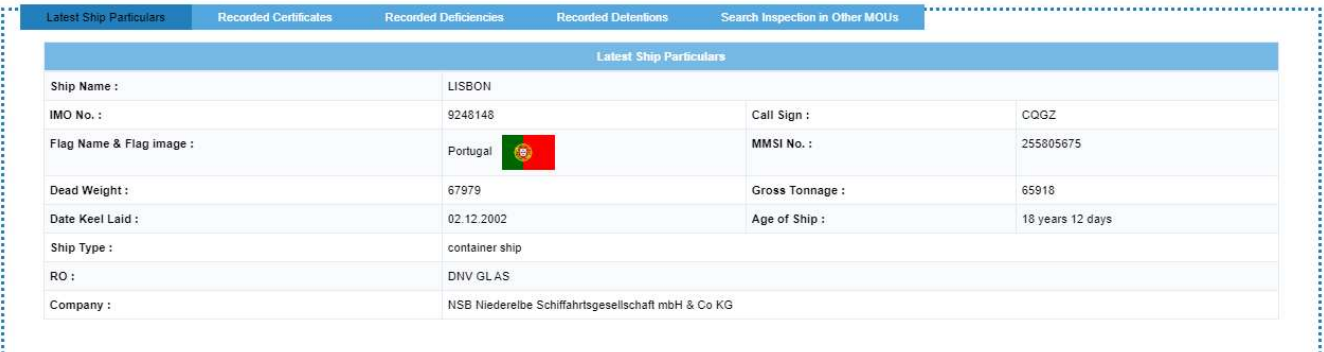

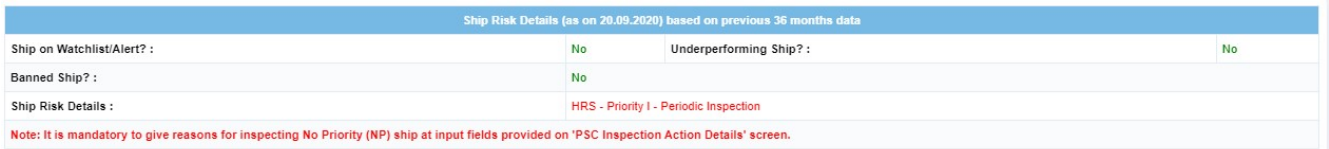

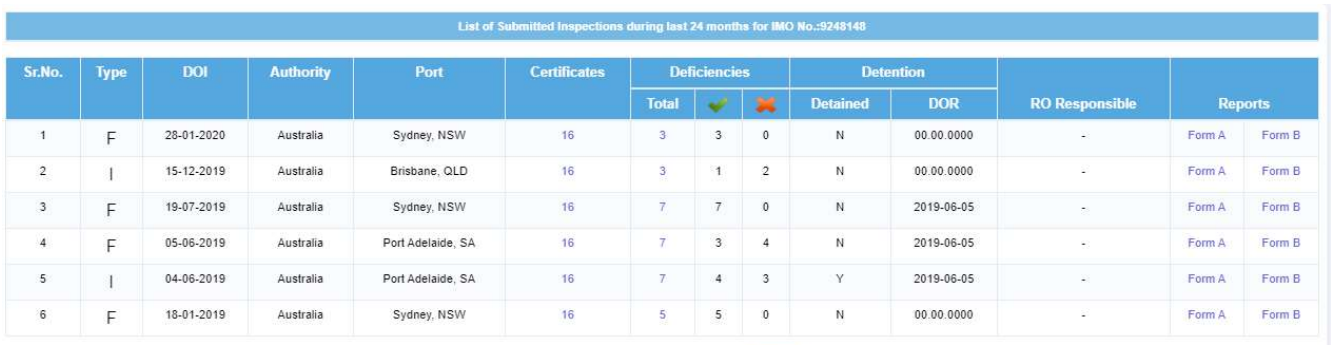

#### Create a new Initial Inspection Report : Initial

#### Data Entry flow for recording Initial inspection / Follow-up Inspection

- a. Ship Details
- b. Certificate Screen
- c. Deficiencies Screen
- d. PSC Inspection Action Codes

## 6.6.7.1.1 Ship Details Screen

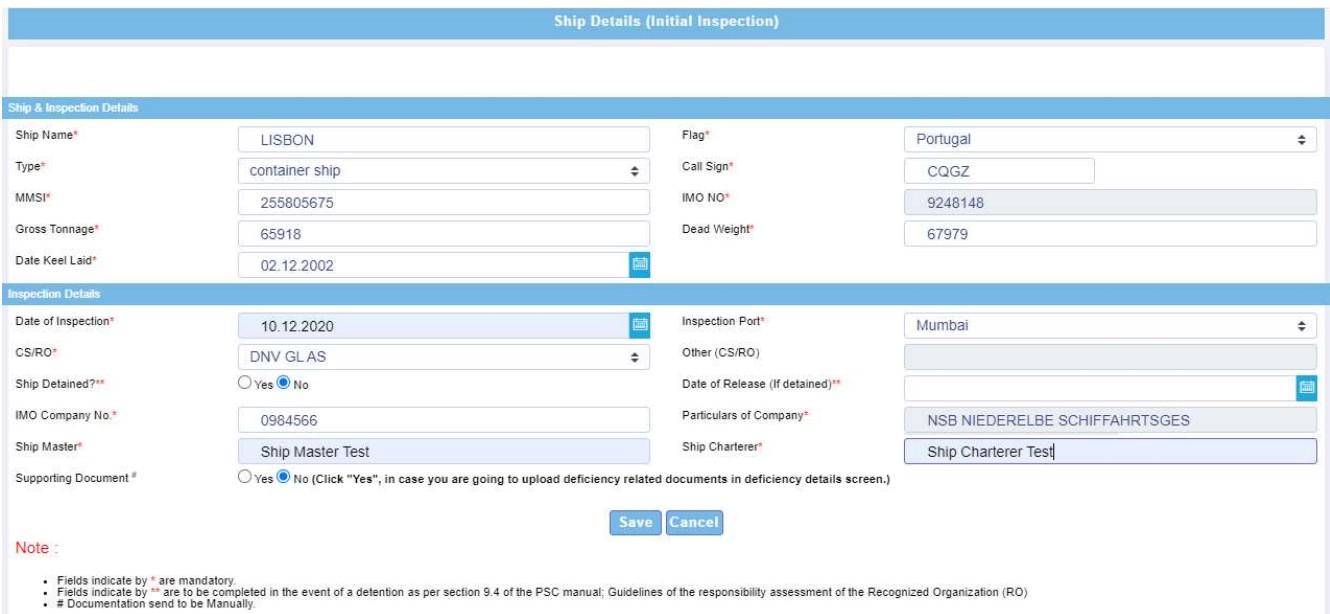

- Latest ship particulars, available in the IOCIS database are displayed on the screen.
- All fields on the form are editable except IMO Number
- Call Sign DVR will not accept invalid call sign. In that case, record 'N/A' in call sign field. Extra field with red coloured textbox is provided to record invalid call sign separately for future action, thereby sharing a valid call sign with external organizations.
- Auto complete text facility is provided to select IMO Company Number and Name. Input first 3 digits of IMO Company Number. If IMO Company Number is '0000001- UNKNOWN' then field 'Particulars of Company' is editable.
- In case Ship Detained = YES then, Date of Release is valid date, if ship is released else enter '00.00.0000'.
- Fields with (\*) are mandatory.
- Enter relevant details and click 'Save' Button to save record and go to Certificate Details Screen
- Cancel button– Cancels current operation and goes to 'Reporting Inspection (Initial/Follow-up) Screen.

Data Validation Rules applied on fields in Ship Details screen:

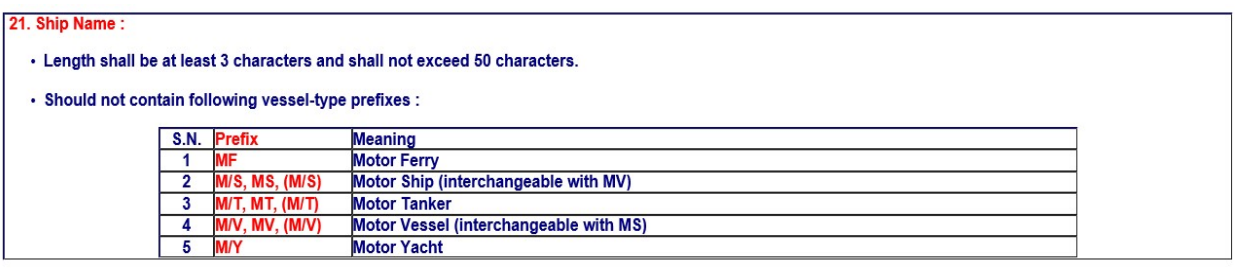

#### 22. Ship Call Sign:

. Shall correspond with the ship flag. See http://www.itu.int/online/mms/glad/cga\_callsign.sh?Ing=E&sort\_by=0

· Shall be formatted according to ITU Radio Regulations Section-III - Formation of call signs, in one of the following 11 formats

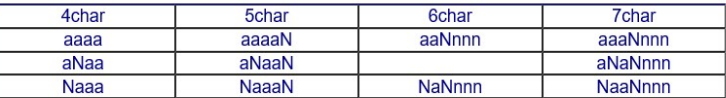

Note : first three characters are call sign series assigned to any country by ITU

where

- a = any alpha character (A-Z incl.)
- $n = 0123456789$  $N = 23456789$
- . Shall be 'N/A' if a valid call sign is not available or if Flag of Ship is ZZ Ship's registration withdrawn.

- Provision to record invalid Call Sign is included in IOCIS from 03.12.2015, in order to track ship with invalid Call Sign as per decision taken during 18th IOMOU<br>Committee Meeting at Mauritius. Also, facility to generate

23. Ship MMSI (Maritime Mobile Service Identity) of the ship

- . Shall be nine-digit character string, in format MIDXXXXXX (where MID = Maritime Identification Digits)
- · For a valid MMSI, the first digit of the MID may not be 0, 1, 8, 9
- . MID shall correspond to the ship flag. See http://www.itu.int/online/mms/glad/cga\_mids.sh?lang=en&sort\_by=0
- . If the MMSI is unknown the "000000000" (nine zeroes) shall be recorded as the MMSI

#### 20. Ship IMO Number:

· Shall be 7-digit character string, validated by inner product and check digit at the end.

( The rightmost digit of the sum of leftmost six digits multiplied by their orders shall be equal to the rightmost digit of the IMO number).

Ex. IMO No. 7819943

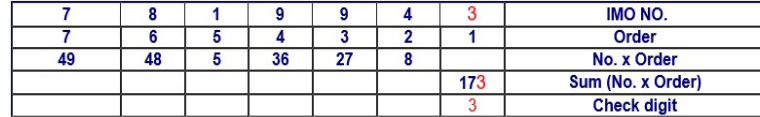

• For a valid IMO Number, the first digit may not be 0 (zero).

. If the IMO number is unknown then "0000000" (seven zeros) shall be recorded.

#### 29. Gross Tonnage:

#### · Integer between 10 and 999999.

• If GT < 300 then MMSI can be '000000000', else if GT > 300 the valid MMSI No.

#### 30. Deadweight:

- · Integer between 100 and 999999 inclusive.
- Non-empty for Ship Types
	- 311 NLS Tanker
		- · 312 Combination Carrier · 313 - Oil Tanker
	- · 320 Gas Carrier · 330 - Chemical Tanker

#### **Ship Detention:**

- · In Case Ship is detained, date of release is mandatory i.e.
	- if under detention, then input the date as 00.00.0000
	- · if ship is released, then input valid date

### 6.6.7.1.2 Certificate Details Screen

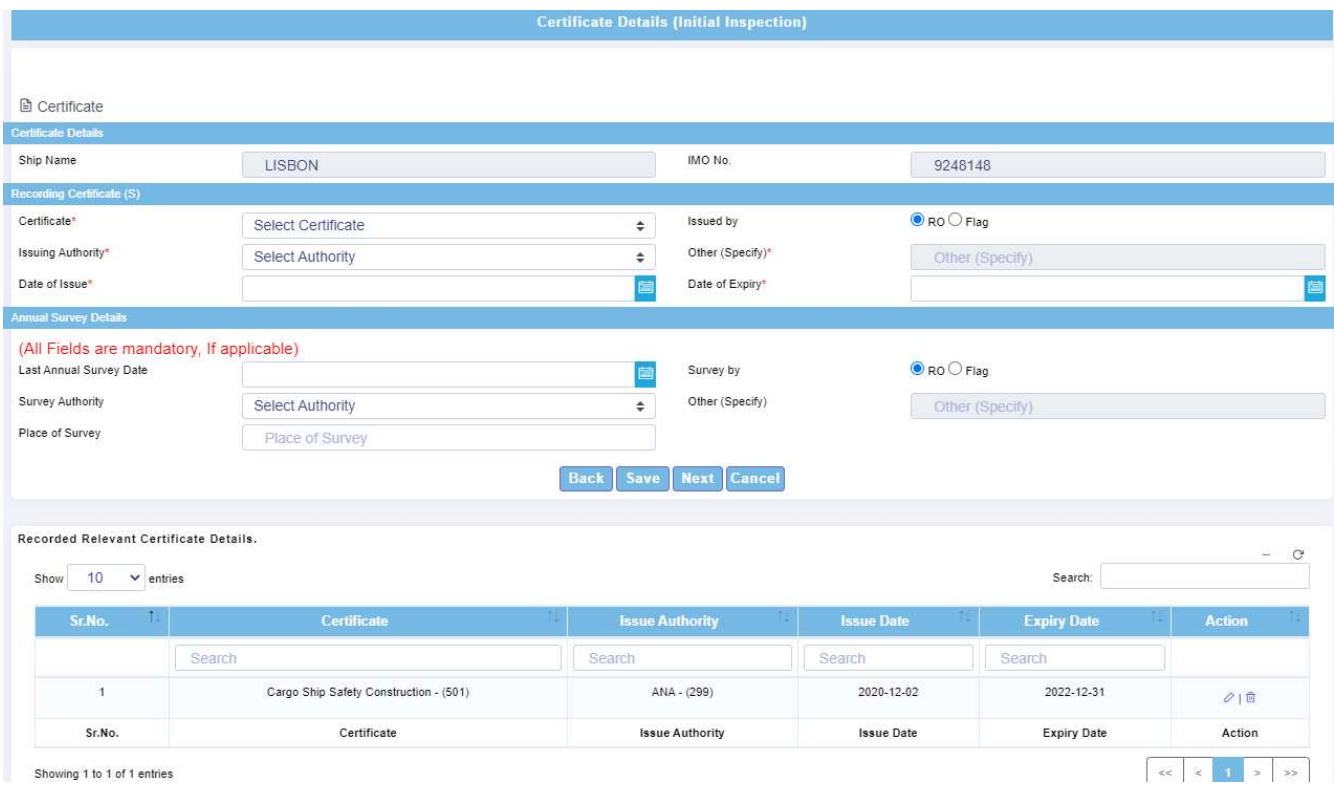

Facilitates PSCO to enter ship certificate details including Annual Survey Details. Form is divided into two parts, upper parts is for certificate data entry/modify/update and lower part is a grid, that lists saved certificate details. Grid has search/field search facility, paging/pagination and two action icons  $(0 \mid \hat{I} \mid \text{edit} \mid \text{delete})$ . Click ( $0 \text{ edit}$ ) to modify entered record & Update button to save the modified record and for deleting record click ( $\mathbb{\bar{d}}$  delete).

Form Buttons:

- o **Back** Goes back to 'Ship Details' Screen
- o **Save** Save Certificate
- $\circ$  Update To update modified certificate record.
- o **Next** Go to 'Deficiency Details' Screen
- $\circ$  **Cancel** Cancels current operation resets the form.

Note that, if the ship is detained, then certificates related to the detainable deficiencies needs to be provided. System will prompt message "Detained Ship should have at least one certificate" if you click Next Button without entering certificates in case of detained ship.

Data Validation Rules

- Certificate Date of Issue
	- $\circ$  Format dd.mm.yyyy
	- o (Date of Inspection 6 years) ≤ Date of Issue  $≤$  Date of Inspection
	- $\circ$  Date of issue >= (Date of Inspection 6 years) for all certificates except for certificates with codes viz. 512, 523, 529, 532 where the date of issue > Date Keel Laid.
- Certificate Date of Expiry
	- $\circ$  Format dd.mm.yyyy
	- $\circ$  Date of Inspection < Date of Expiry < (Date of Inspection + 6 years)
	- o Non-mandatory for certificates with codes viz. 512, 523, 529, 532

Note that, data entry in fields viz. Last Annual Survey Date, Survey Authority, Place of Survey is mandatory for all the 3 fields. No partial filling of data w.r.t these three fields is allowed.

After finishing all data entry for the certificates, click 'Next' button to go the Deficiency Details Screen.

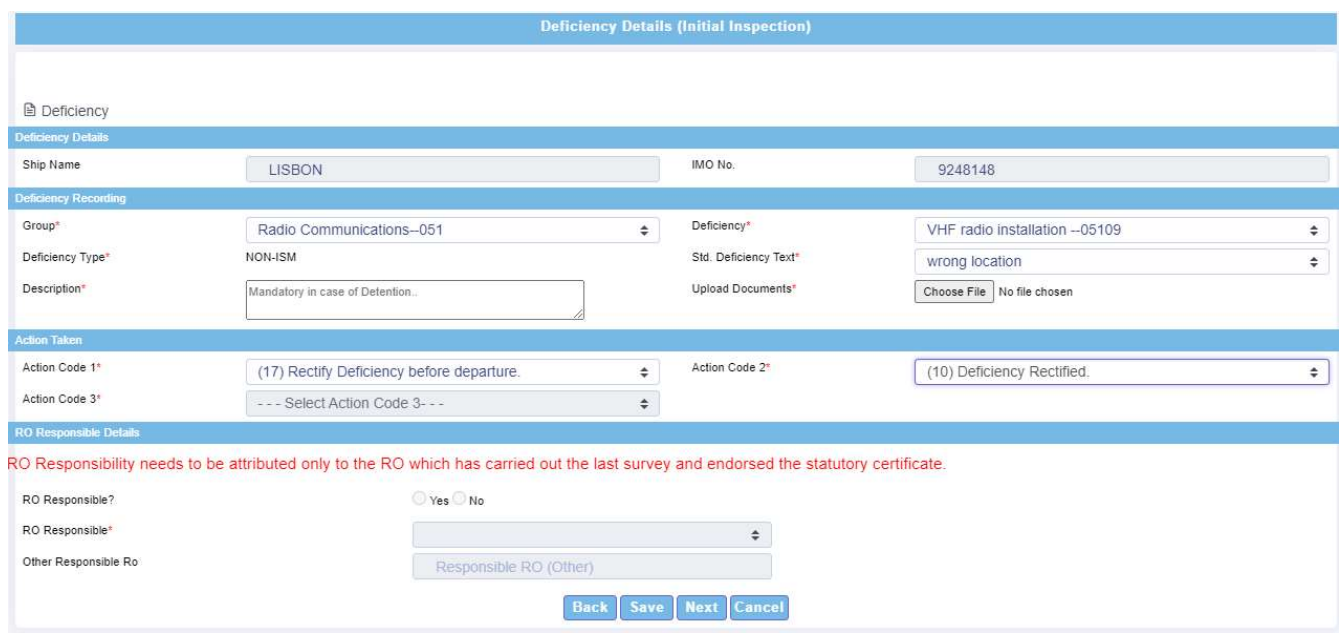

## 6.6.7.1.3 Deficiency Details Screen

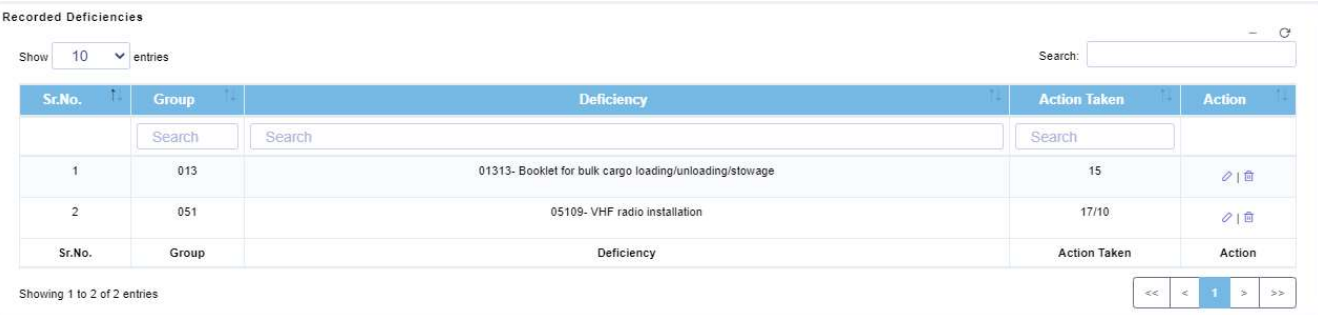

Facilitates PSCO to enter ship deficiency details. Form is divided into two parts, upper parts is for deficiency data entry/modify/update and lower part is a grid, that lists saved deficiency details. Grid has search/field search facility, paging/pagination and two action icons ( $\ell$  I  $\overline{a}$ edit | delete). Click ( $\Diamond$  edit) to modify entered record & Update button to save the modified record and for deleting record click  $(\Box \text{ delete})$ .

#### Form Buttons:

- o **Back** Goes back to '**Certificate Details**' Screen
- $\circ$  Save Save deficiency
- $\circ$  Update To update modified deficiency record.
- o Next Go to 'PSC Inspection Action Details' Screen
- $\circ$  **Cancel** Cancels current operation and resets the form.

If ship is detained, then there must be at least one deficiency with action code 30. Fields 'Convention & Convention Reference' are shown only if ship is detained and Action Taken Code "30-Detainable Deficiency" is selected. Deficiency 'Description' field is mandatory in case of detainable deficiency. Field 'Standard Deficiency text' for concise deficiency description.

Facility to upload documents w.r.t. individual deficiency is provided. This will be enabled only when field 'Supporting Document=Yes' on Ship Details screen.

#### **Deficiency Action Code**

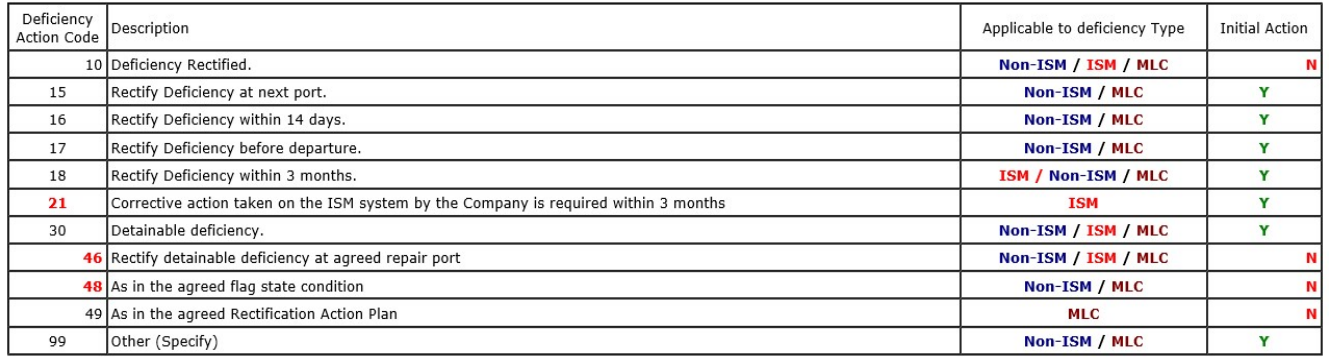

ISM Deficiency : Deficiencies related to ISM Code or 15nnn

Non-ISM Deficiency : Deficiencies related to Non-ISM code i.e. other than 15nnn

MLC Deficiency : Deficiencies related to MLC2006 i.e. 18nnn, 01139-01140, 01218-01221, 01329-01331

#### Deficiency Action Code Sequence based on Deficiency Type (Non-ISM/ISM/MLC)

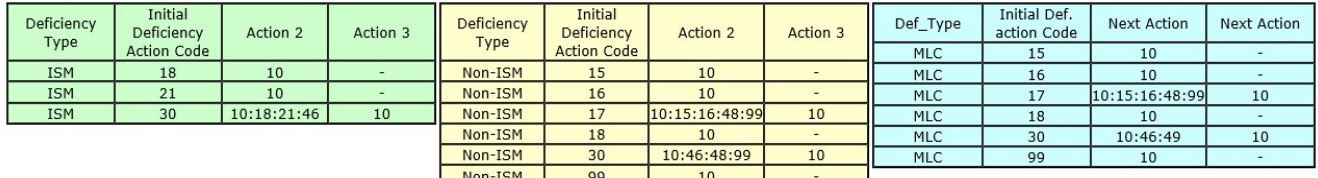

. Note def. action codes 10, 46, 48, 49 are not allowed as initial action

#### RO Responsibility details

- Ship is detained means ship has detainable deficiency with action code 30.
- RO is made responsible only in case of detainable deficiency. PSCO must select only one RO per detainable deficiency. When ship is detained then only, fields related to RO Responsibility are made active and RO Responsible (Yes/No) is mandatory.
- Note that, RO Responsibility needs to be attributed to the RO which has carried out last survey and endorsed statutory certificates.
- If RO Responsible is 'Yes', then list of all previous valid ROs associated with Surveys are populated.
	- o Is RO responsible listed above?
		- Yes, then RO list is populated against 'RO Responsible' field from Survey list.
		- No, then all RO list is populated barring ROs from Survey list.
	- o If 'RO Responsible' is Others then, Other RO Responsible is mandatory.
- Note that, selected RO appears on Form B report, column no. 23 with heading "RO Responsible".
- After finishing all data entry for the deficiencies, click 'Next' button to go the 'PSC **Inspection Action Details' Screen.**

#### 6.6.7.1.4 PSC Inspection Action Details Screen

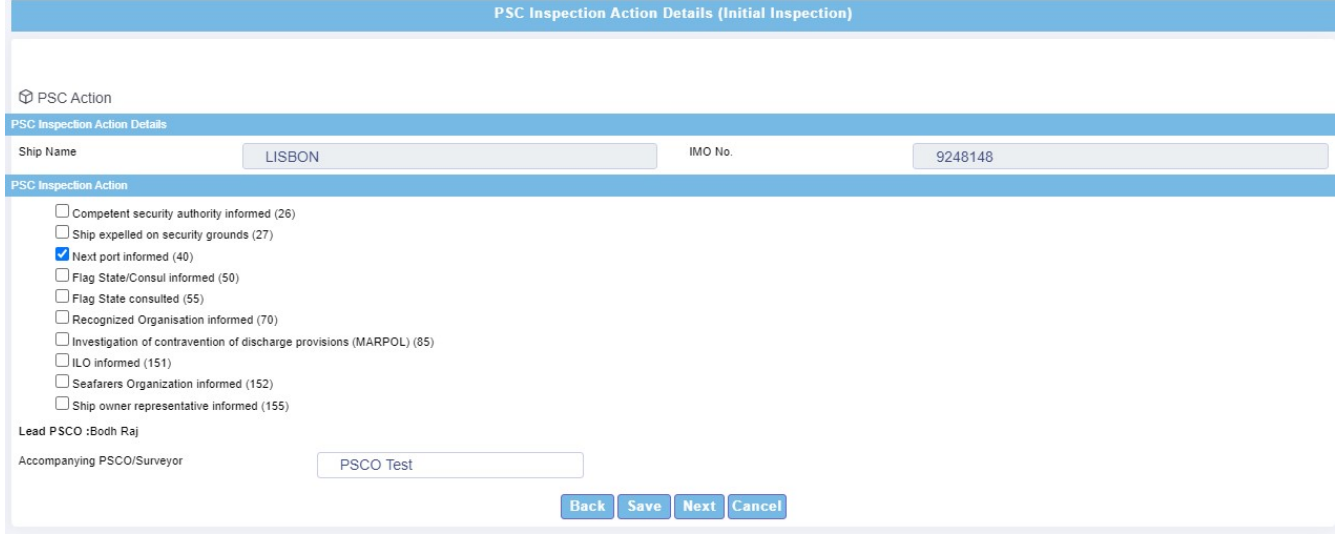

- Facilitates PSCO to record PSC Inspection actions.
- In case of detention, PSC Action Code 46 is available & PSC-agreed date, PSCagreed port field is displayed & made available for data entry which is mandatory.
- Accompanying PSCO/Surveyor field is provided for recording.
- PSC Inspection Action Codes 50, 70 are mandatory in the case Ship is detained. If ship is released then no PSC Inspection Codes are required to be checked. After clicking the PSC Inspection Action Code checkboxes, Click 'Save' Button to complete the data entry part of the inspection report and click 'Next' to go to 'Inspection Forwarding' Screen.
- When Ship is detained, on **Save** Button click, system provide 2 question mesaages to PSCO:
	- o Have you informed Flag State/Consul?
	- o Have you informed Recognized Organization?
- If inspection is carried out on 'No Priority' ship then Overriding/Unexpected factors and Reasons are mandatory.

#### 6.6.7.1.5 Inspection Forwarding Screen

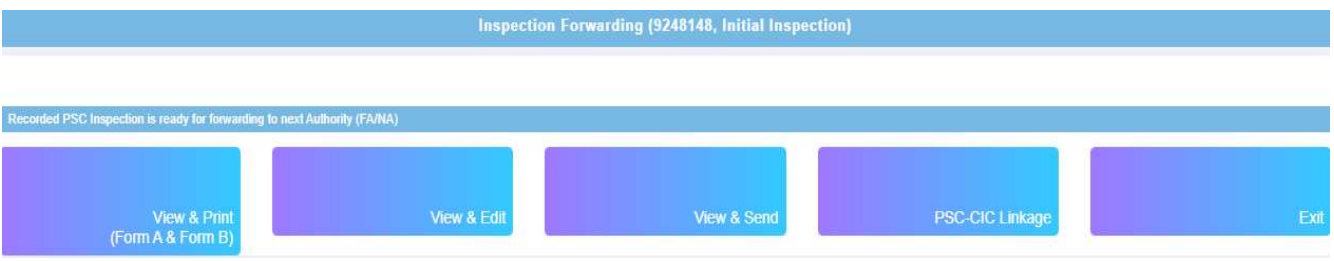

Screen displays five buttons hyperlinked to perform:

- View & Print (Form A & Form B)– Viewing & printing (Form A & Form B).
- View & Edit Editing Inspection Report.
- View & Send Forwarding Inspection report to next higher authority FA/NA.
- PSC-CIC Linkage Creating CIC inspection after PSC inspection during CIC period. Note: CIC Reporting Link is displayed only during CIC Inspection period to record CIC inspection.
- Exit Navigates to Reporting Inspection Screen.

#### Form A

Tel

1.  $\overline{2}$ .  $3.$ 

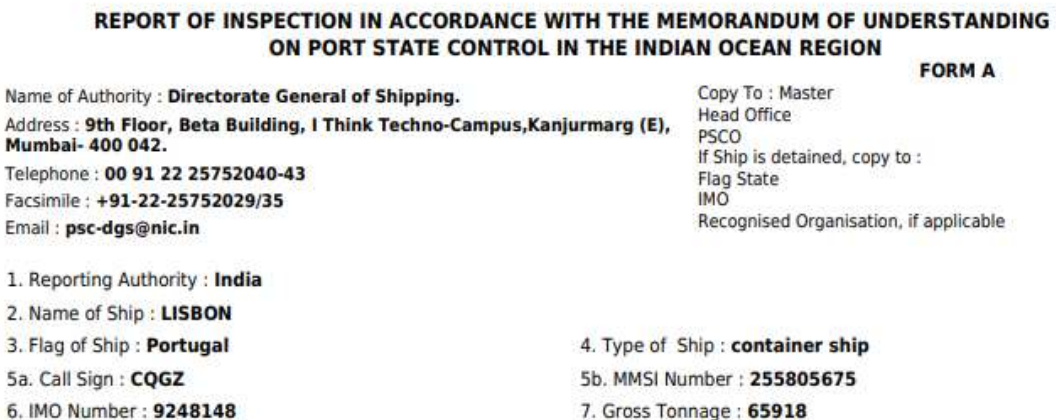

8. Deadweight (where applicable): 67979

- 10. Date of Inspection : 10.12.2020
- 12. Recognised Organisation : DNV GL AS

13. Date of release from detention\*\*: 00.00.0000

#### 14a. IMO Company Number: 0984566

9. Date Keel Laid: 02.12.2002

11. Place of Inspection : Mumbai

14b. Particulars of Company : NSB NIEDERELBE SCHIFFAHRTSGES

15. Name and Signature of Master to certify that the information under 14b is correct : Ship Master Test Name: Signature:

16. Details of Ship Certificates

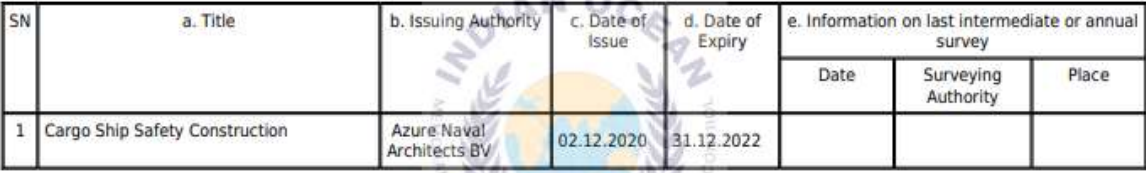

 $-51$ 

17. Deficiencies : Yes

19. Supporting Documentation: No

20. PSC inspection action taken:

40 Next port informed

Issuing Office : MERCANTILE MARINE DEPARTMENT, **MUMBAI** Telephone: 91 22 22039881 Facsimile: 91 22 22013307

Name: Bodh Raj (duly authorized PSCO of reporting authority)

Signature:

18. Ship Detained: No

This report must be retained on board for period two years and must be available for consultation by Port State Control Officers at all times

\* This inspection report has been issued solely for the purposes of informing the master and the port States that an inspection by the port State, mentioned in the heading, has taken place. This inspection report cannot be construed as a seaworthiness certificate in excess of the certificate the ship is required to carry.

\*\* To be completed in the event of a detention as per section 9.4 of the PSC Manual; Guidelines of the responsibility assessment of the Recognized Organization(RO).

\*\*\* Masters, shipowners and/or operators are advised that detailed information on a detention may be subject to future publication.

## Form B

2. Name of Ship: LISBON 6. IMO Number : 9248148 10. Date of Inspection : 10.12.2020

Name of Authority : Directorate General of Shipping. Address : 9th Floor, Beta Building, I Think Techno-Campus, Kanjurmarg (E), Mumbai- 400 042. Telephone: 00 91 22 25752040-43 Facsimile: +91-22-25752029/35 Email: psc-dgs@nic.in

**FORM B** Copy To: Master **Head Office PSCO** If Ship is detained, copy to : **Flag State IMO** Recognised Organisation, if applicable

#### 11. Place of Inspection: Mumbai

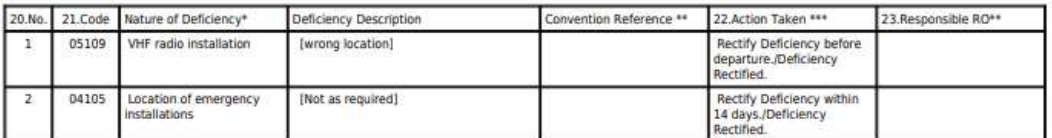

Issuing Office : MERCANTILE MARINE DEPARTMENT, **MUMBAL** 

Name: Bodh Raj

(duly authorized PSCO of reporting authority)

Telephone: 91 22 22039881 Facsimile: 91 22 22013307

Signature:

This report must be retained on board for period two years and must be available for consultation by Port State Control Officers at all times

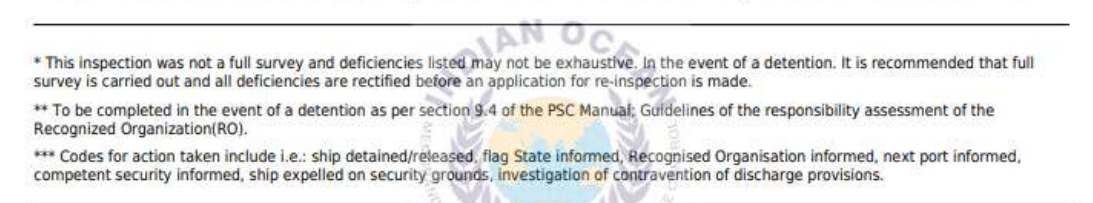

#### 6.6.7.2 Pending/Rejected Reports

- Displays list of **pending** inspection reports for forwarding to next higher authority (FA/NA).
- Displays list of rejected inspection reports by next higher authority (FA/NA).
- Actions to be performed on Inspection Records
	- o Edit Modify selected inspection record.
	- o View & Send View and forward the inspection record to next higher authority (FA/NA) for vetting.
	- o View & Delete View and delete the inspection record.

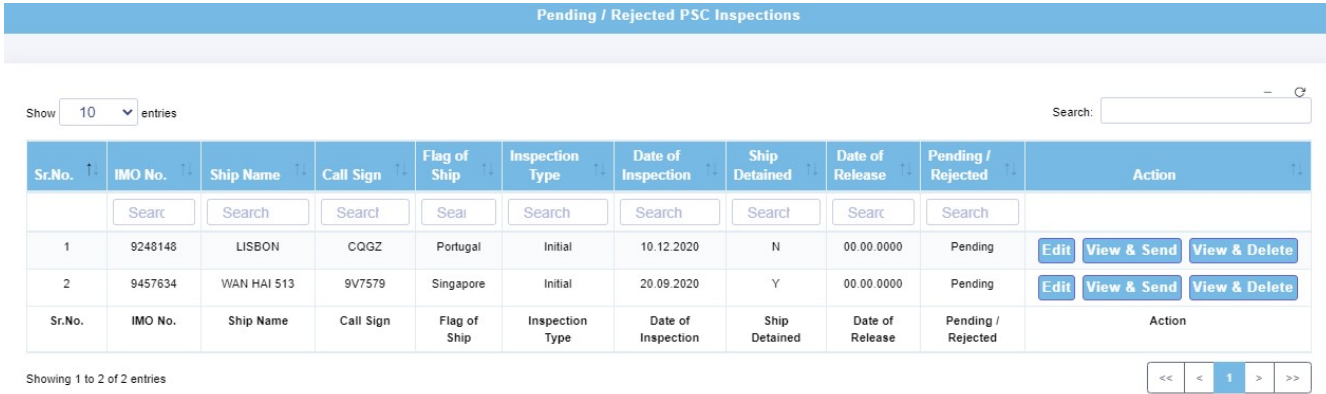

Showing 1 to 2 of 2 entries

## 6.6.7.3 Inspection Status

Provides pending status/posted on web status for given IMO No.

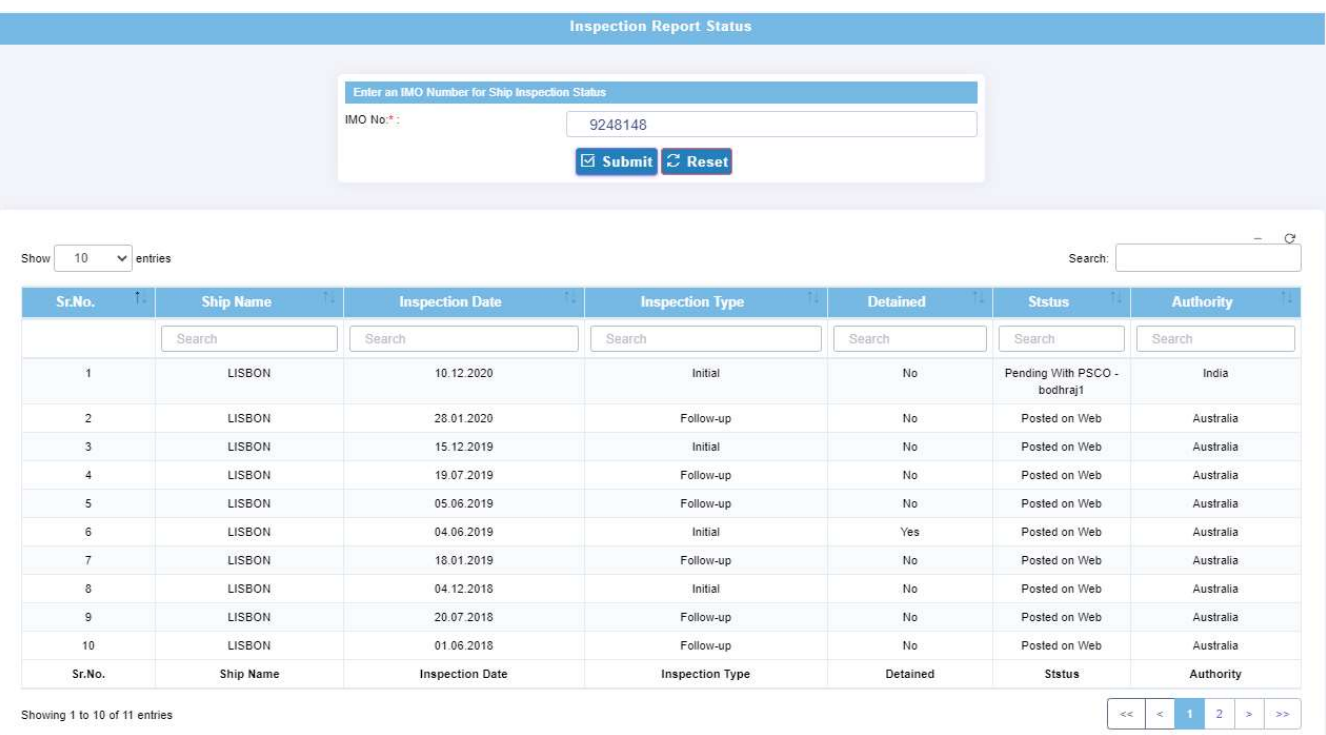

## 6.6.7.4 PSCO Performance

- Shows PSCO performance for selected period w.r.t PSC Inspection recording, submission, deletion and edition after hosting.
- Shows PSCO performance for selected period w.r.t CIC.

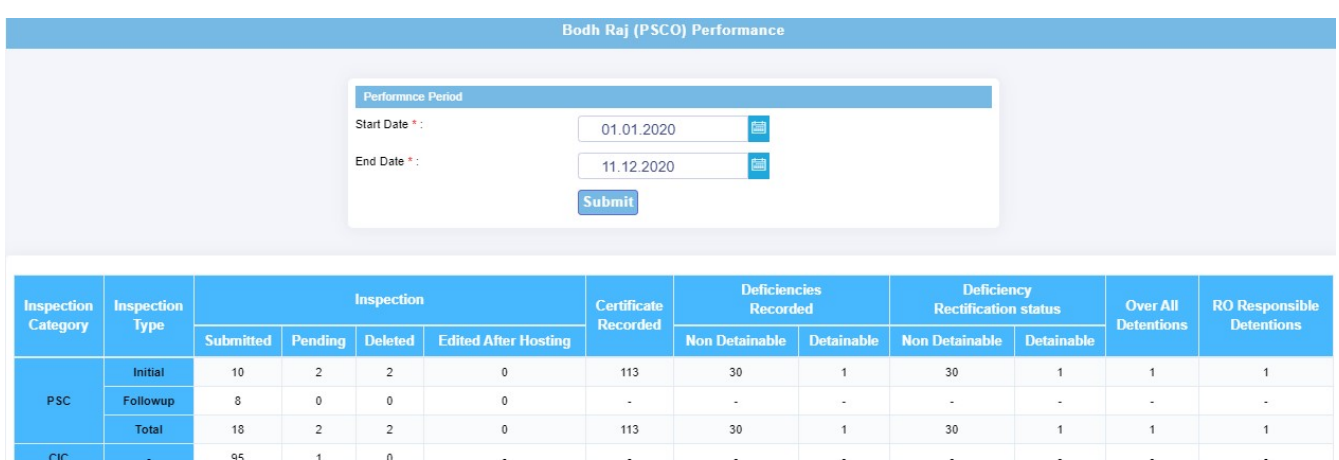

## 6.6.8 Report Generation

## 6.6.8.1 PSC Inspection

- Input 'IMO No.'.
- Displays PSC inspection records based on search inputs along with associated reports.
- Reports generated are : For A & Form B. Detention note and release note can also be generated for detained ships.

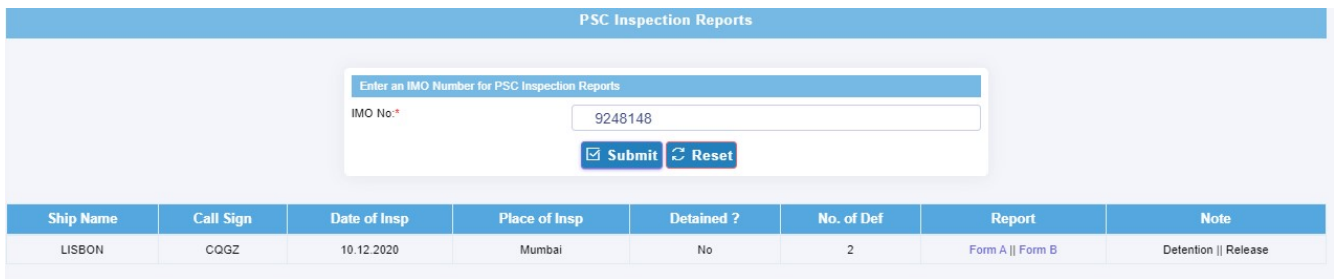

## 6.6.8.2 Detentions by Authority

• Input 'Start Date' and 'End Date'. Detention list of ships for input period is displayed for the Authority.

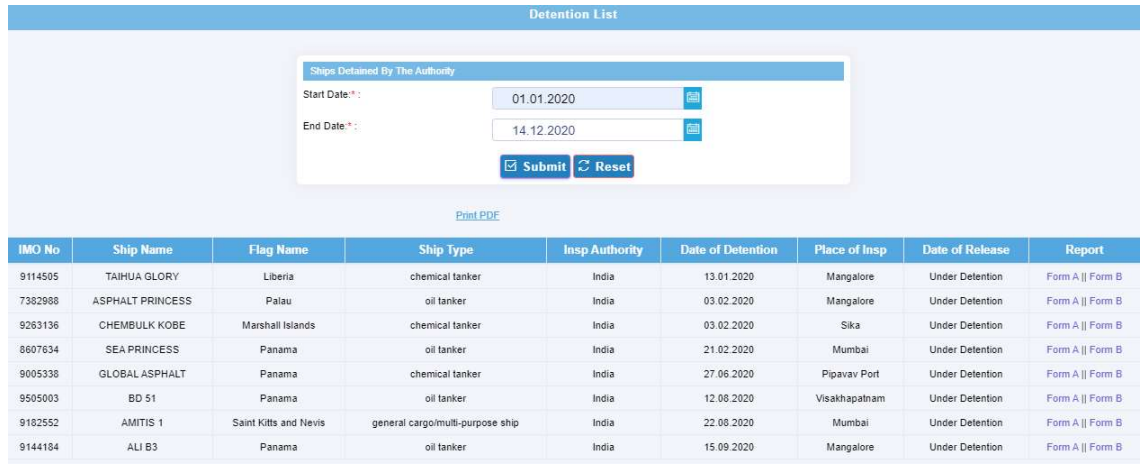

## 6.6.9 Inspection Data Search

## 6.6.9.1 IOMOU

This options facilitates Ship search, IMO Company search and Inspection Data Search within IOMOU database. Only the hosted inspection data can be searched by providing IMO No. or Ship Name or Call Sign, etc.

## 6.6.9.1.1 Ship Search

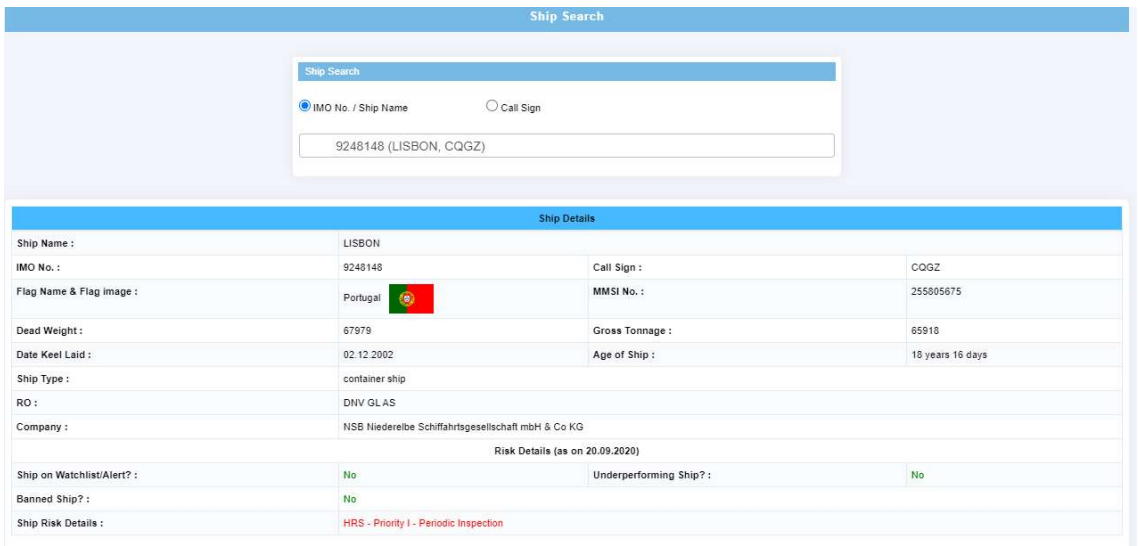

## 6.6.9.1.2 IMO Company Search

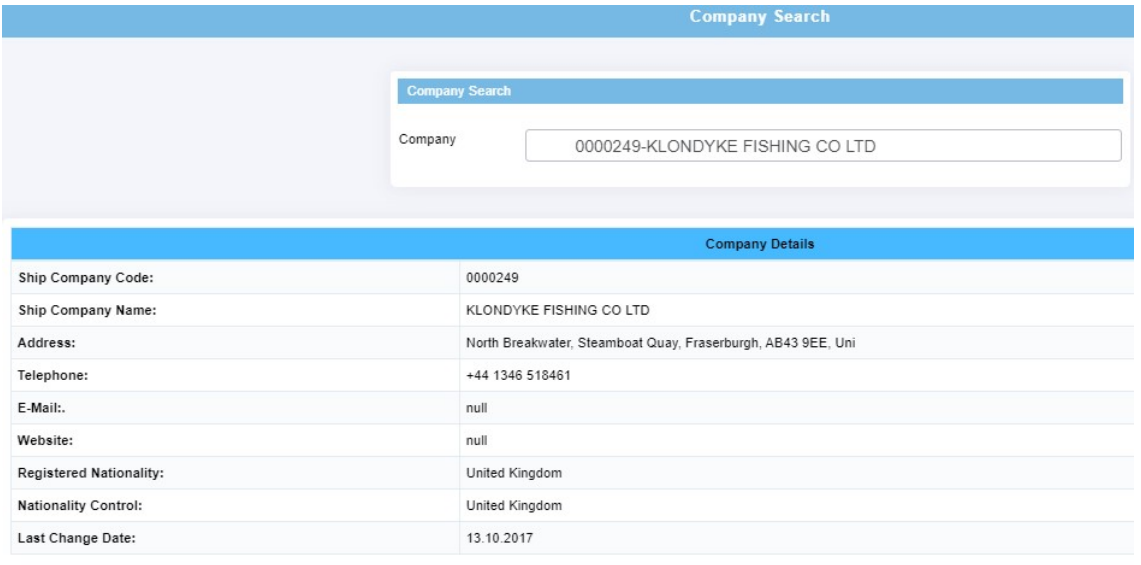

## 6.6.9.1.3 Inspection Search

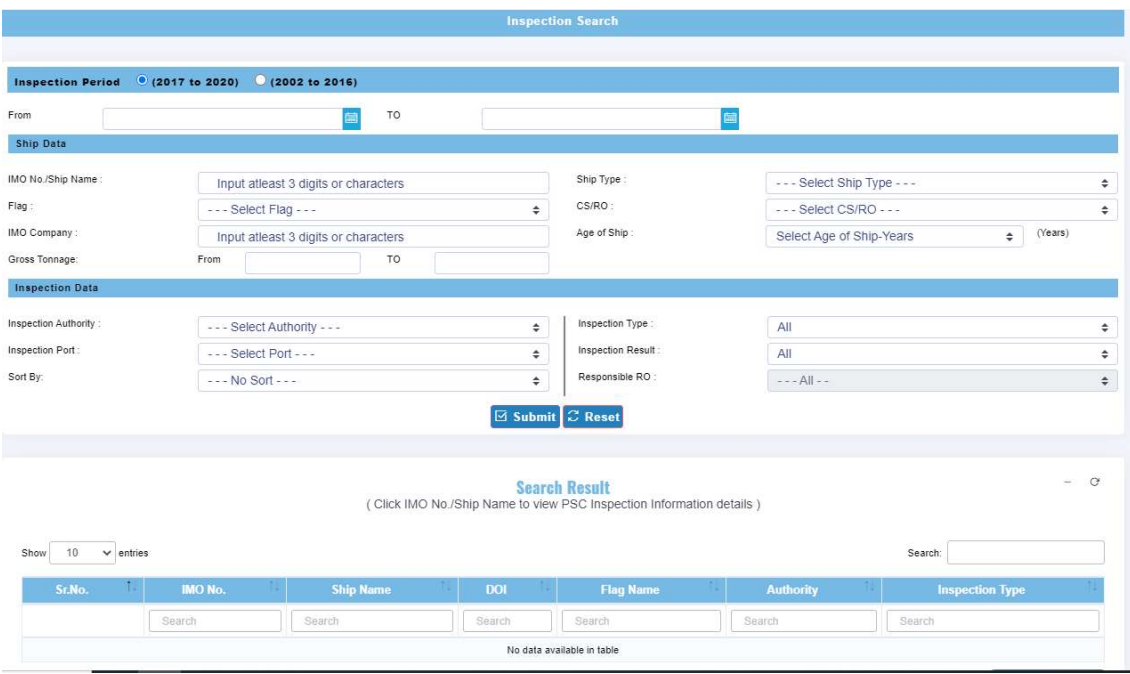

## 6.6.9.2 Other MOUs

Inspection data can also be searched from BSMOU, CMOU, EQUASIS, TOKYO MOU.

## **BSMOU**

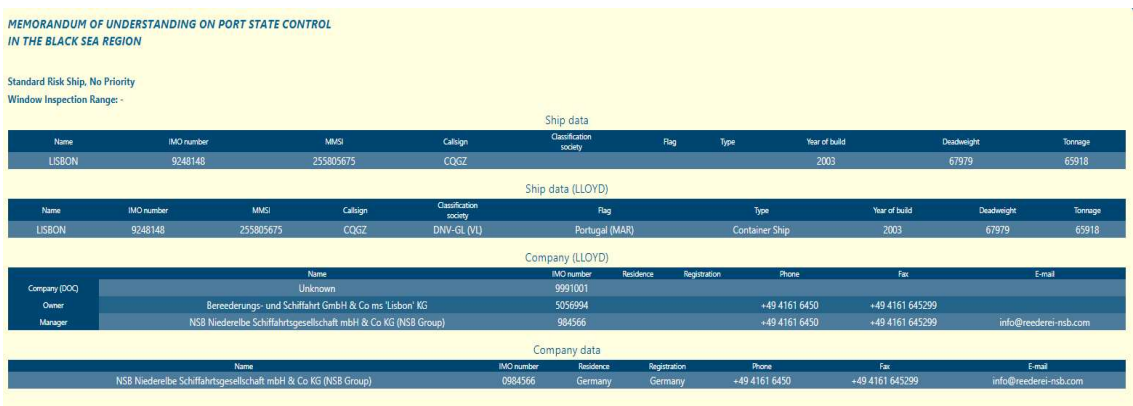

## **CMOU**

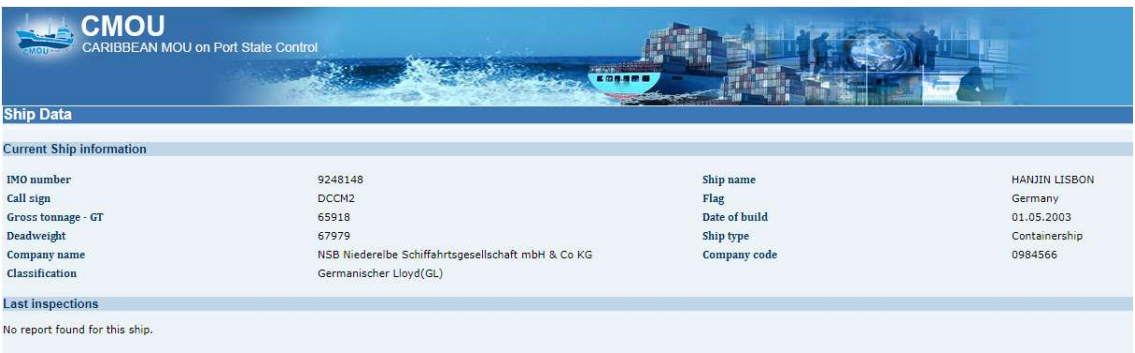

## EQUASIS

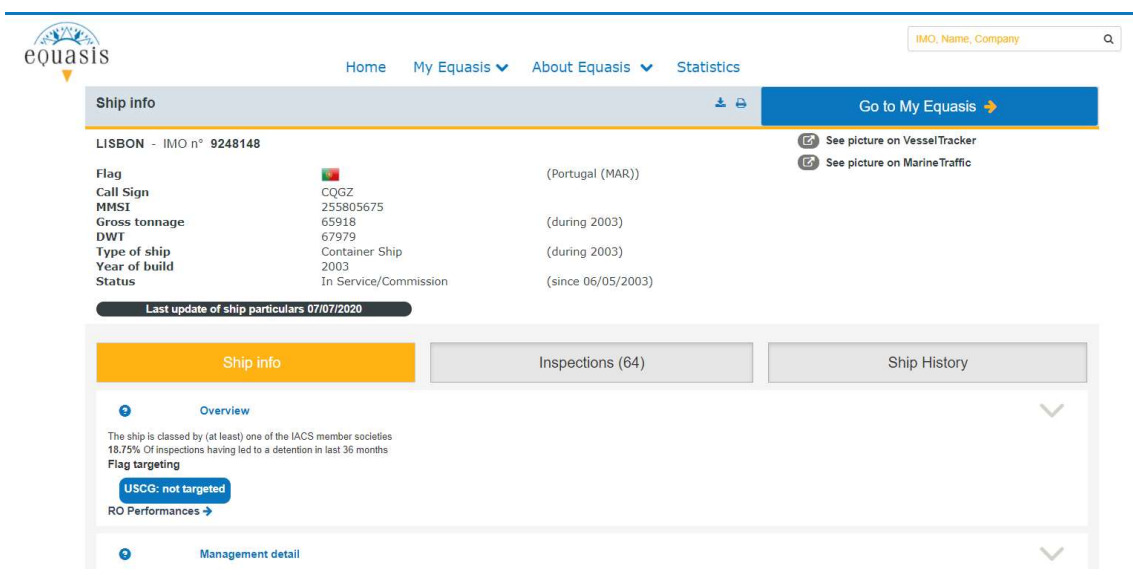

## TOKYO MOU

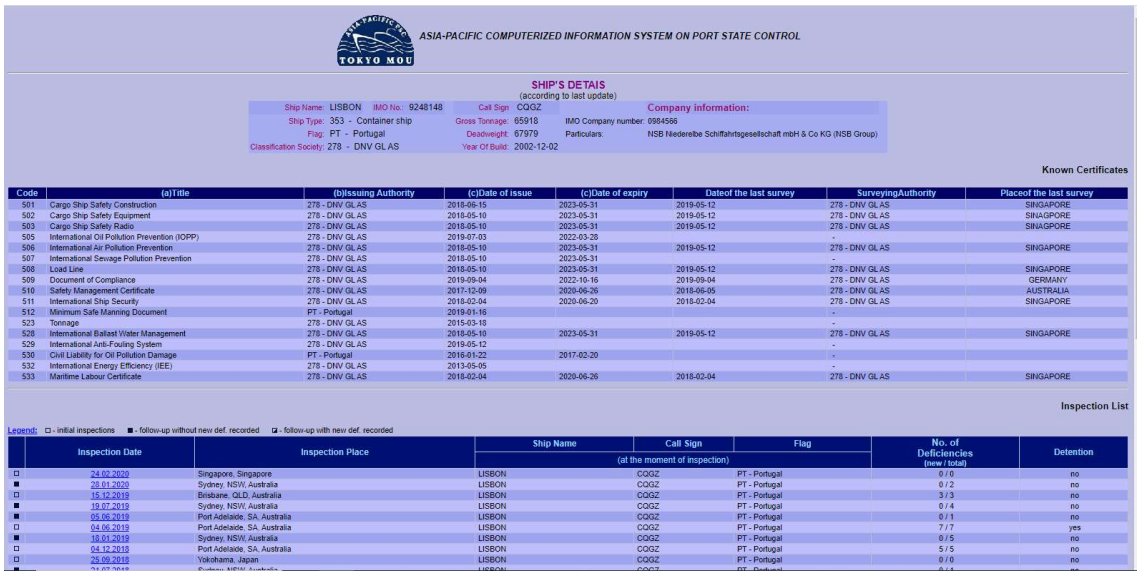

## 6.6.10 CIC Inspection

## 6.6.10.1 Reporting CICs

There are two ways to report CIC inspection:

• Immediately after submitting PSC Inspection. Link is provided on 'Inspection Forwarding Screen (PSC-CIC Linkage)'.

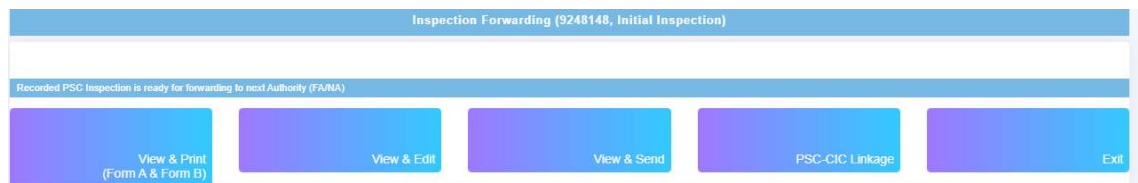

- CIC Inspection --> Reporting CIC
- Input 'IMO No.'
- Answer 'Questionnaire'
- Forward to higher Authority for vetting.

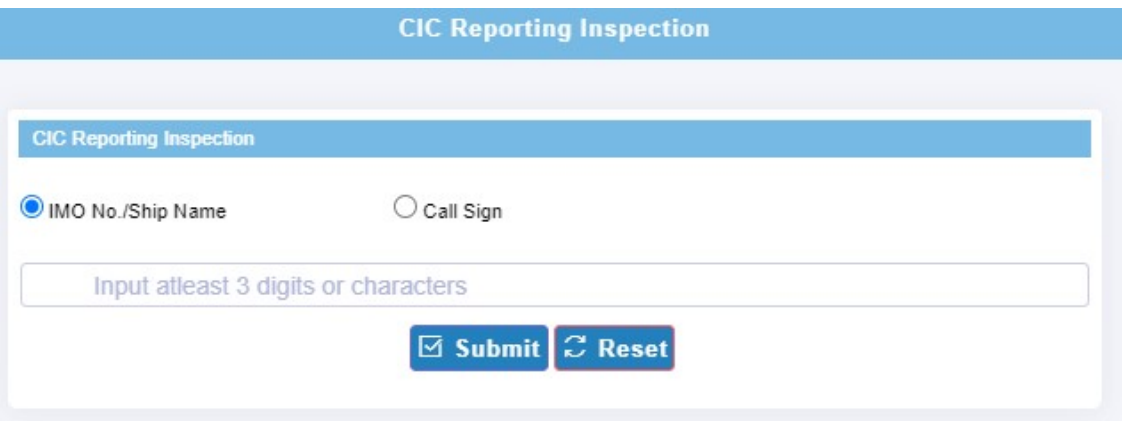

## 6.6.10.2 Pending CICs

Displays list of Pending CIC inspections with PSCO. Three action buttons are provided viz.

- 'Edit' Edit CIC Questionnaire
- 'View & Send' Send CIC inspection to next higher authority
- 'View & Delete'- Delete CIC Inspection.

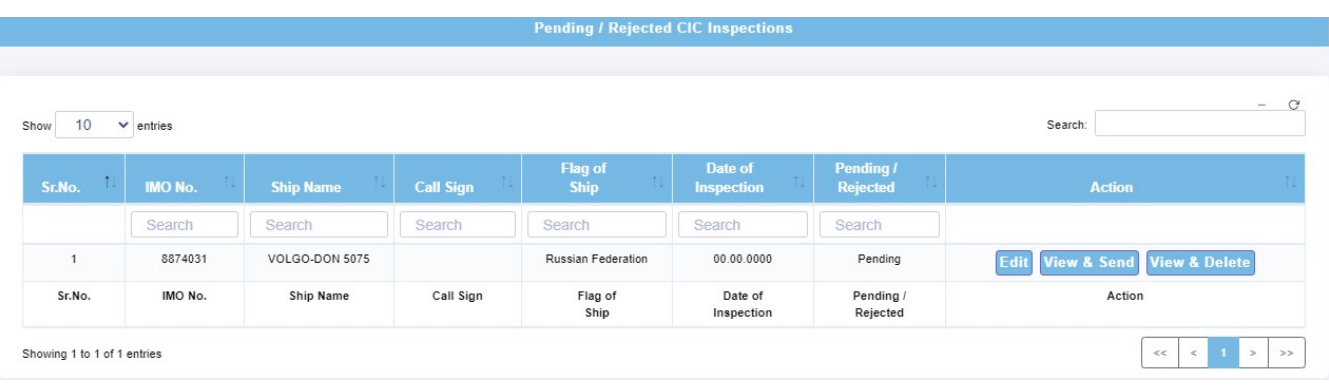

## 6.6.10.3 CIC Status

Displays the current status of reported CIC Inspection.

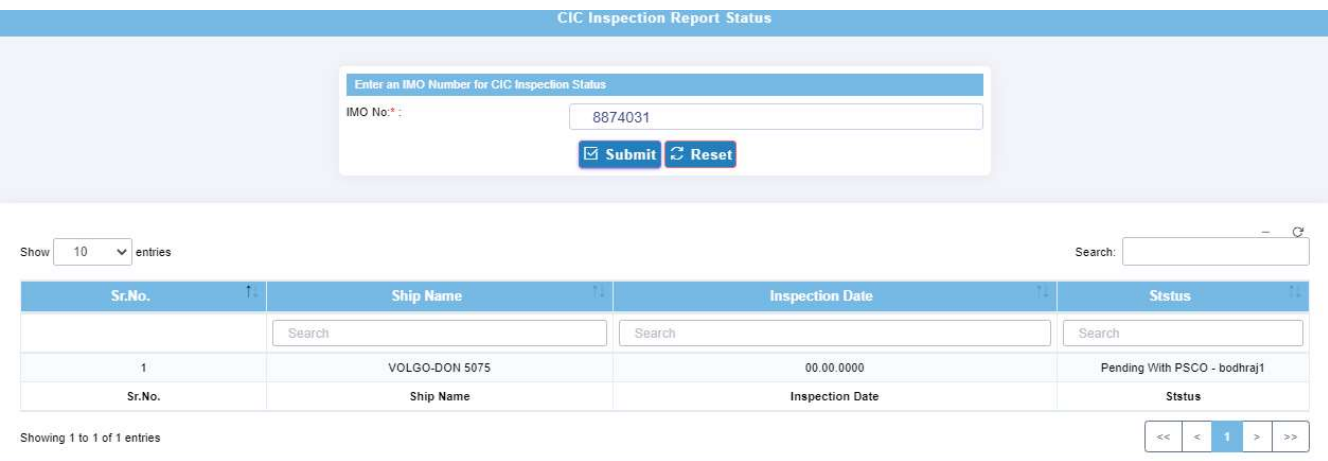

## 6.6.10.4 PSC-CIC Linkage

- Displays unlinked CIC Inspection records with PSC Inspection record.
- Table shows combined data of PSC inspection and CIC Inspection records carried out during the CIC period with 'Add link' status in the last column. This is provided to link PSC inspection records with CIC Inspection records during the CIC period only. After the records are linked status in the last column changes to 'Link added'. This option will be active only during CIC period. Note that, unlinked CIC Inspection records along with PSC Inspection record will be displayed in the list with 'Add Link' button, only after both the inspections are approved by NA i.e. published on web.
- Click 'Add Link' to link CIC Inspection records with PSC Inspection record.

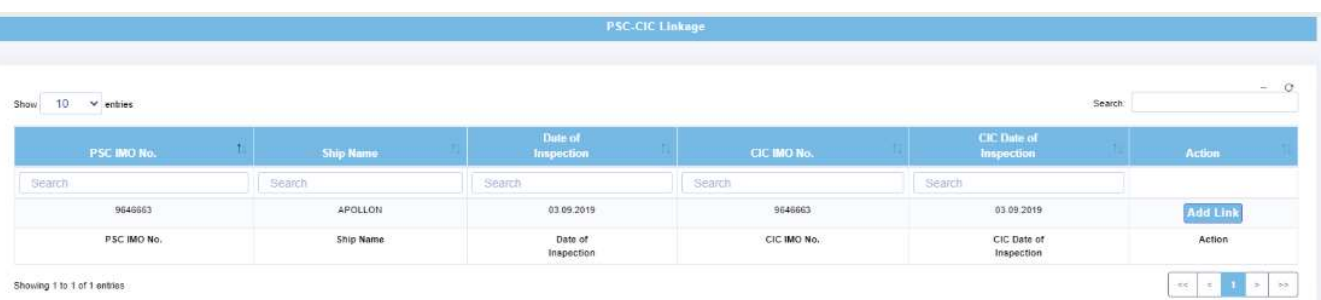

## 6.6.11 Ship Risk Details

The SRP shall be assigned as High-Risk Ship (HRS), Standard Risk Ship (SRS) or Low Risk Ship (LRS) based on generic and historic performance parameters such as Type of Ship, Age of Ship, Flag State Performance, Recognized Organization Performance, Company Performance and Ship Performance. Each performance parameter will be evaluated using appropriate formula and weighting points will be assigned for HRS, SRS and LRS as per defined criteria in the SRP calculation matrix. Finally, sum of weighting points pertaining to all considered performance parameters, in real time utilizing PSC inspection and ship historical data over running 36 months will decide High, Standard or Low risk ships.

## 6.6.11.1 Ship Risk Profile

- o Input IMO No./Ship Name
- o Click 'Details' to view detailed SRP calculations

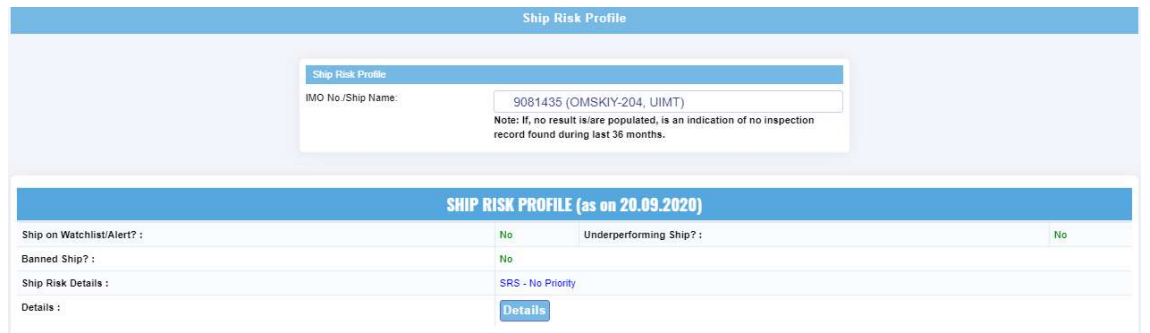

## 6.6.11.2 SRP for Multiple IMO Numbers

- o For Multiple selection of IMO numbers, select IMO number one by one. Selected list of IMO numbers is displayed below.
- o Click 'Show Ship Risk Details'.
- o Click 'Details' to view detailed SRP calculations.

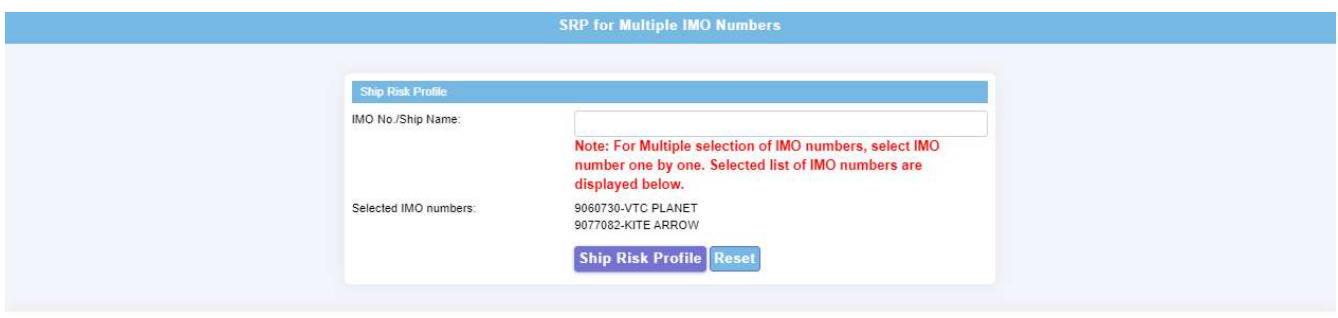

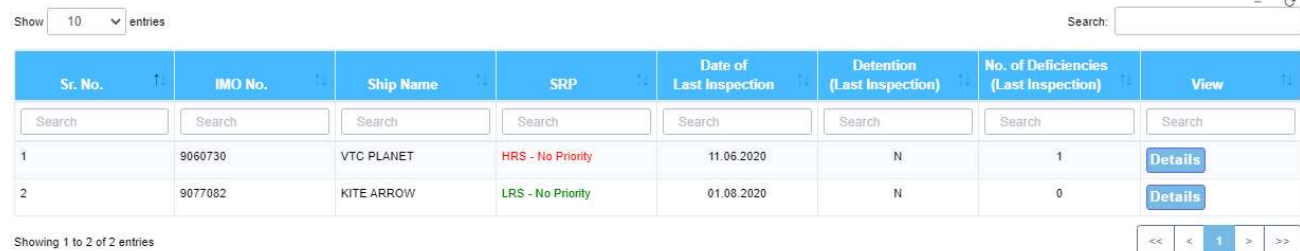

## 6.6.11.3 NIR MIS Reports

## 6.6.11.3.1 Month-wise SRP

Month-wise SRP (HRS, SRS, LRS) report. Input 'Year'

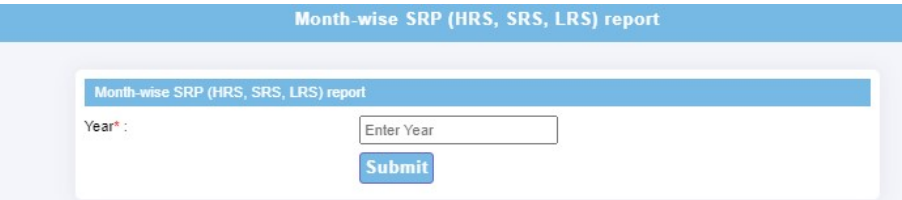

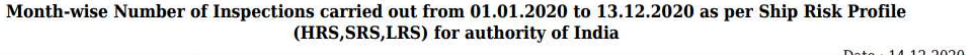

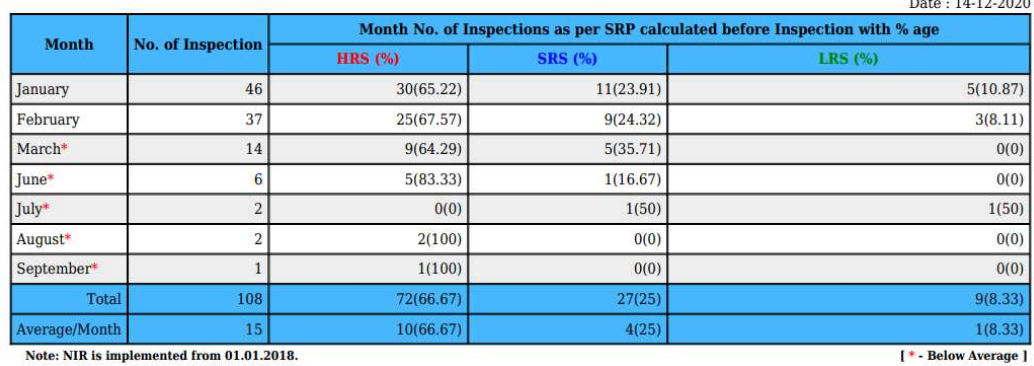

Note: NIR is implemented from 01.01.2018.

## 6.6.11.3.2 Month-wise SRP Analysis

Month-wise SRP (HRS, SRS, LRS) report with priority and category. Input 'Year'

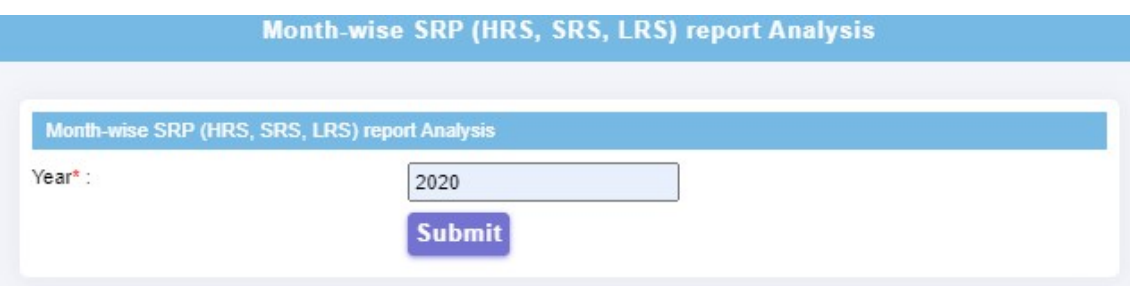

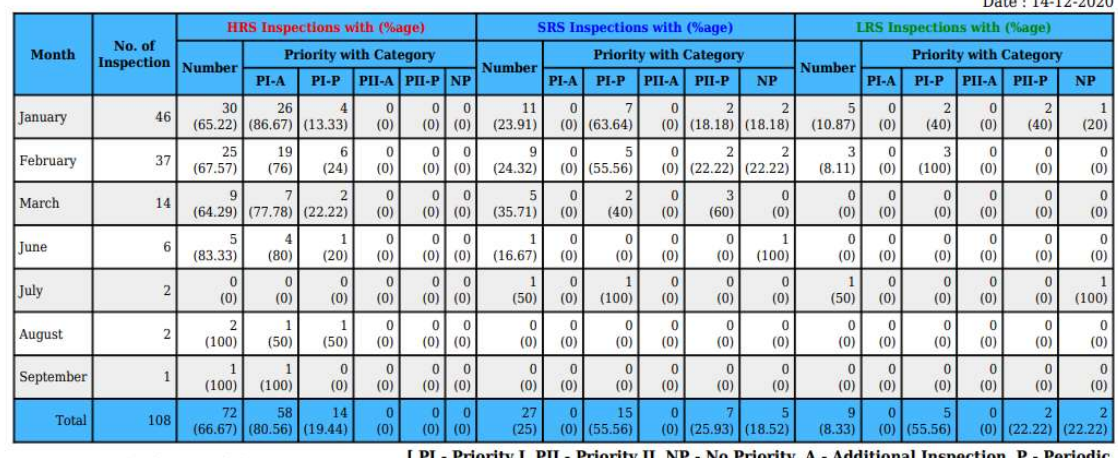

## Month-wise Number of Inspections carried out from 01.01.2020 to 13.12.2020 as per Ship Risk Profile (HRS,SRS,LRS) for authority of<br>India in details Date: 14.12.2020

Note: NIR is implemented from 01.01.2018. [PI - Priority I, PII - Priority II, NP - No Priority, A - Additional Inspection, I - Per **Inspection** ]

## 6.6.11.3.3 Authority-wise SRP

Authority -wise SRP (HRS, SRS, LRS) report based on period. Input 'Period'.

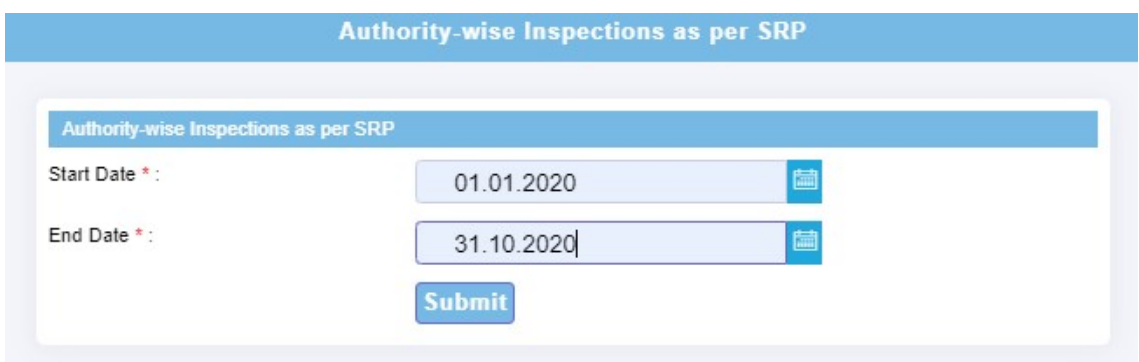

Authority-wise Number of Inspections carried out from 01.01.2020 to 31.10.2020 as per Ship Risk Profile (HRS,SRS,LRS) for<br>authority of India in details  $\mathbf{R}$  $1110000$ 

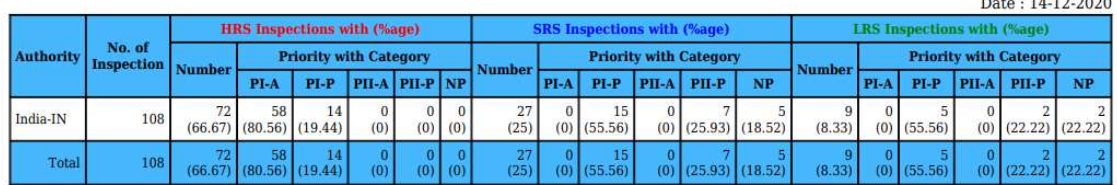

(0) (0) (0) (22.22) (22.22) (0) (25.56) (0) (25.56) (0) (22.22) (22.22) [PI - Priority I, PII - Priority II, NP - No Priority, A - Additional Inspection, P - Periodic Inspection ] Note: NIR is implemented from 01.01.2018.

## 6.6.11.3.4 Authority-wise SRP Analysis

Authority -wise SRP (HRS, SRS, LRS) report with priority and category. Input 'Period'.

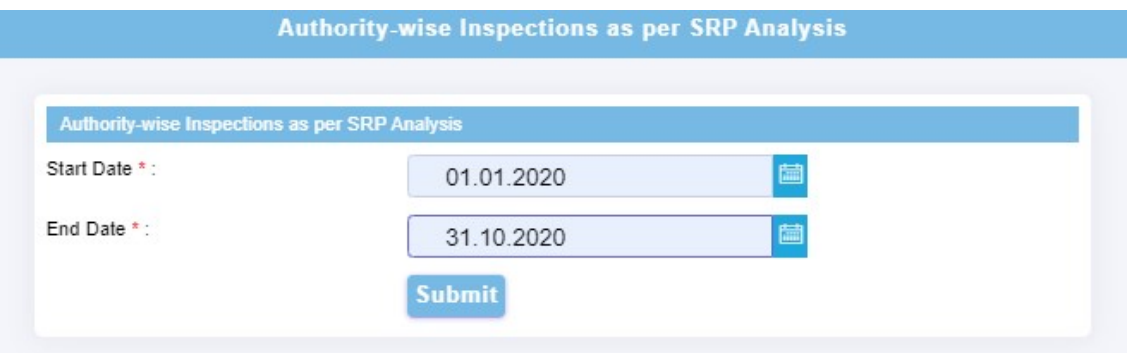

Authority-wise Number of Inspections carried out from 01.01.2020 to 31.10.2020 as per Ship Risk Profile (HRS,SRS,LRS) for<br>authority of India in details

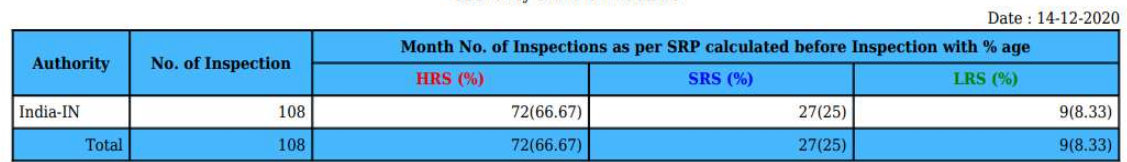

Note: NIR is implemented from 01.01.2018.

## 6.6.11.3.5 Port-wise SRP

Port of Inspection-wise SRP (HRS, SRS, LRS) report. Input 'Period'.

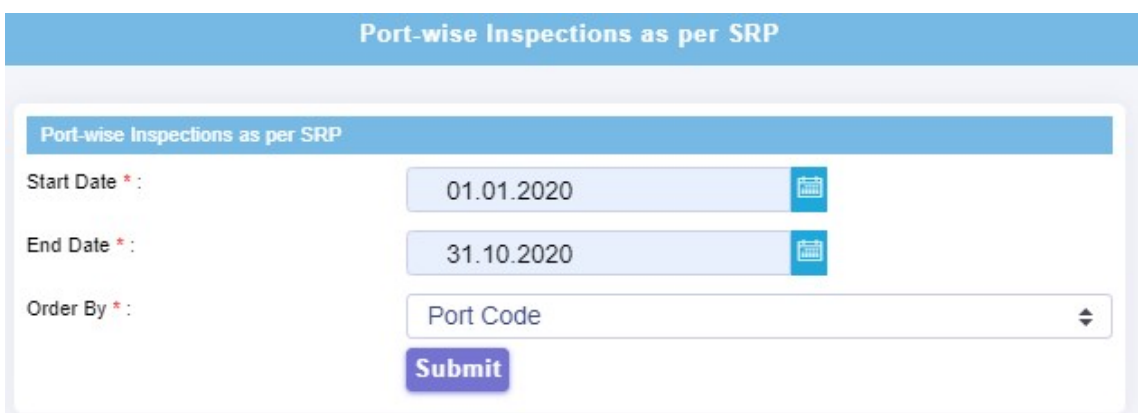

## Port-wise Number of Inspections carried out from 01.01.2020 to 31.10.2020 as per Ship Risk Profile<br>(HRS,SRS,LRS) for authority of India  $1110000$

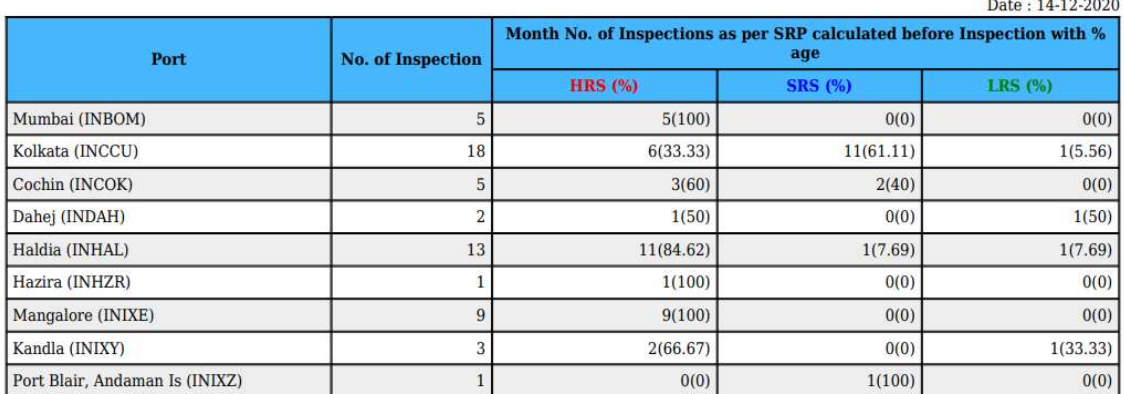

## 6.6.11.3.6 Port-wise SRP Analysis

Port of Inspection -wise SRP (HRS, SRS, LRS) report with priority and category. Input 'Period'.

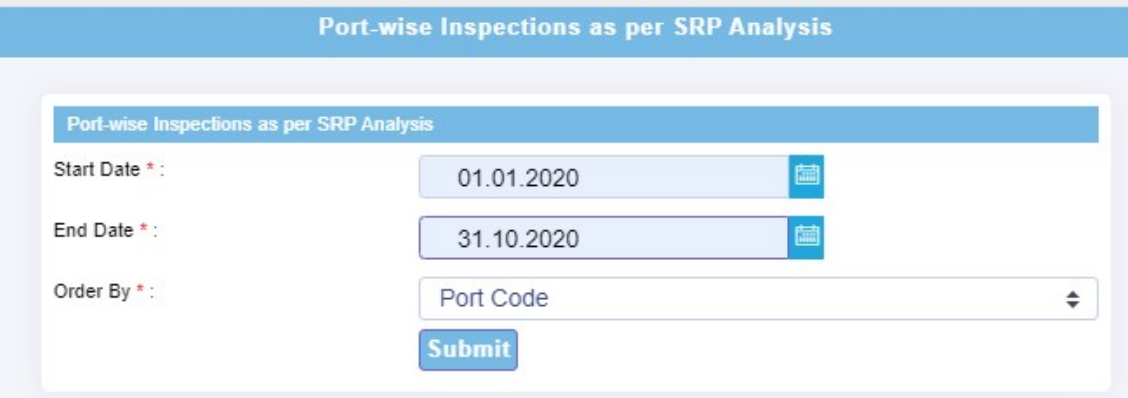

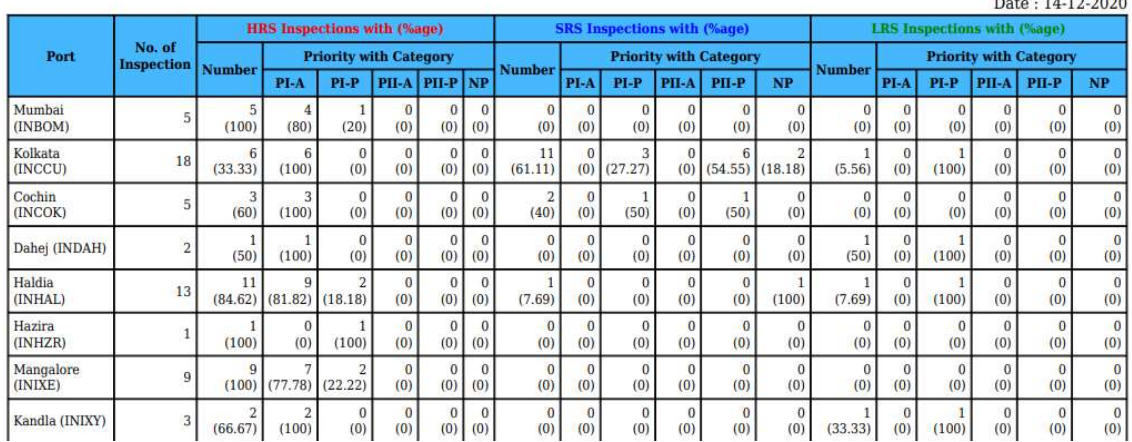

## Port-wise Number of Inspections carried out from 01.01.2020 to 31.10.2020 as per Ship Risk Profile<br>(HRS,SRS,LRS) for authority of India in details D<sub>rt</sub>. 14.19.2020

## 6.6.11.3.7 Impact of Inspection on SRP – Authority

Report showing Impact of inspections on SRP for an Authority

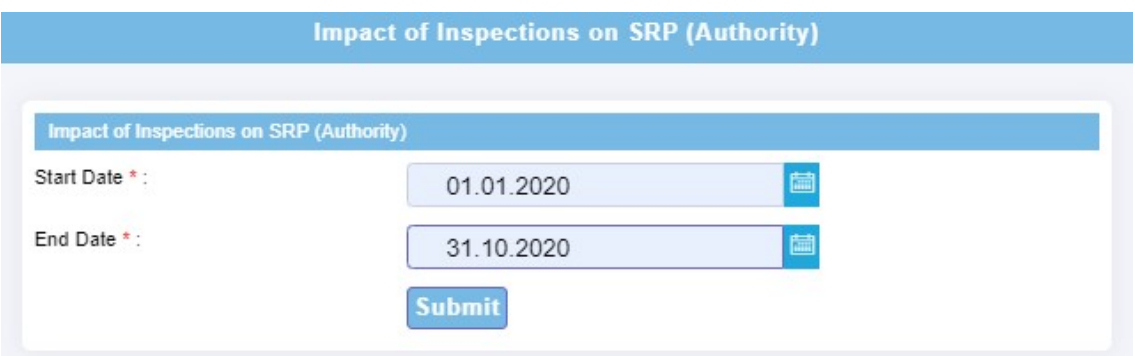

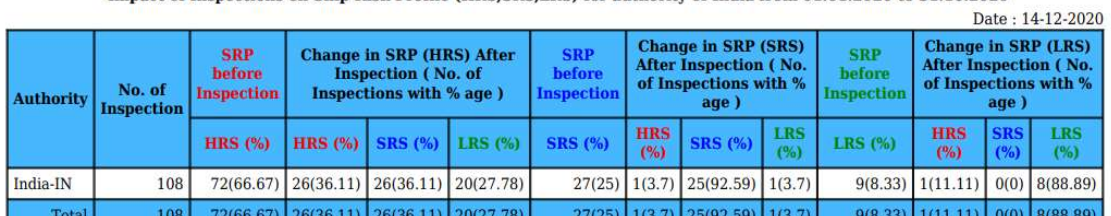

Impact of Inspections on Ship Risk Profile (HRS, SRS, LRS) for authority of India from 01.01.2020 to 31.10.2020

Note: NIR is implemented from 01.01.2018.

## 6.6.11.3.8 Impact of Inspection on SRP – Inspections

Report showing Impact of latest hosted inspections on SRP.

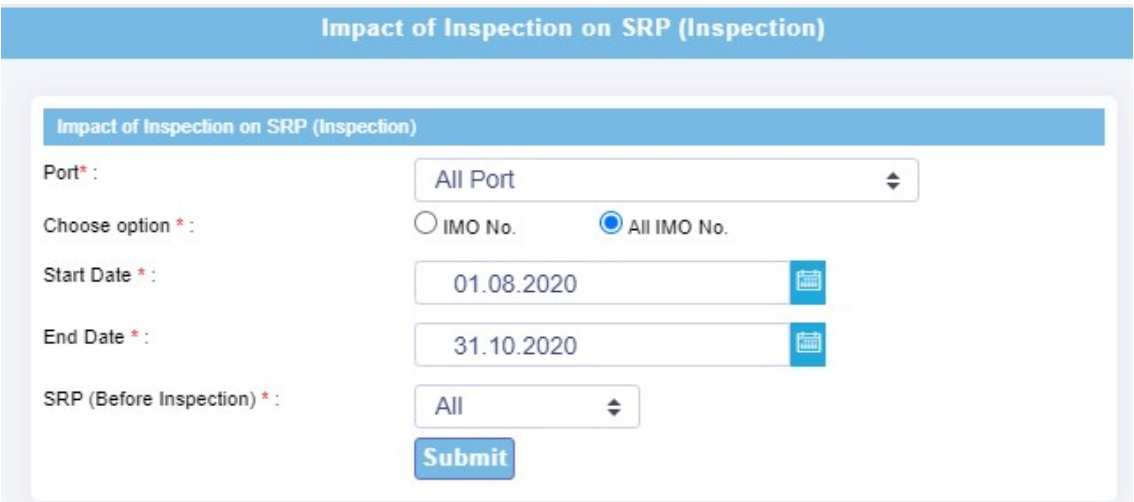

## Impact of inspection on Ship Risk Profile from 01.08.2020 to 31.10.2020 for authority of India

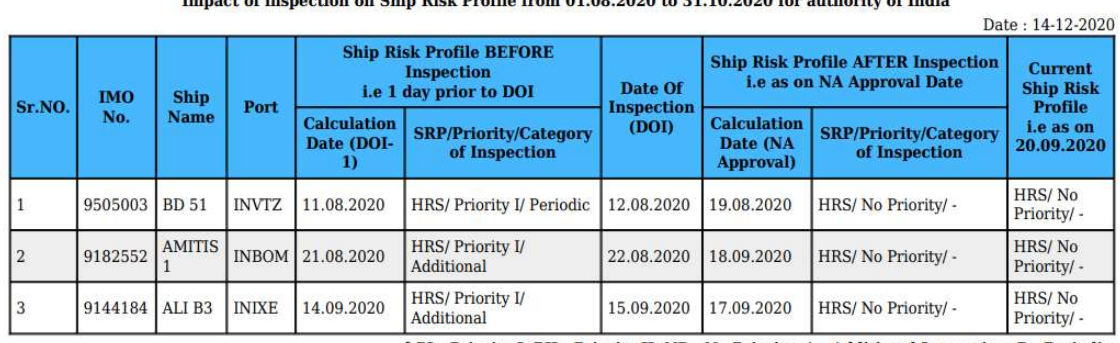

**PI** - Priority I, PII - Priority II, NP - No Priority, A - Additional Inspection, P - Periodic Inspection ] Note: NIR is implemented from 01.01.2018.

## 6.6.11.3.9 KPI-wise SRP

SRP report based on individual Key Performance indicators.

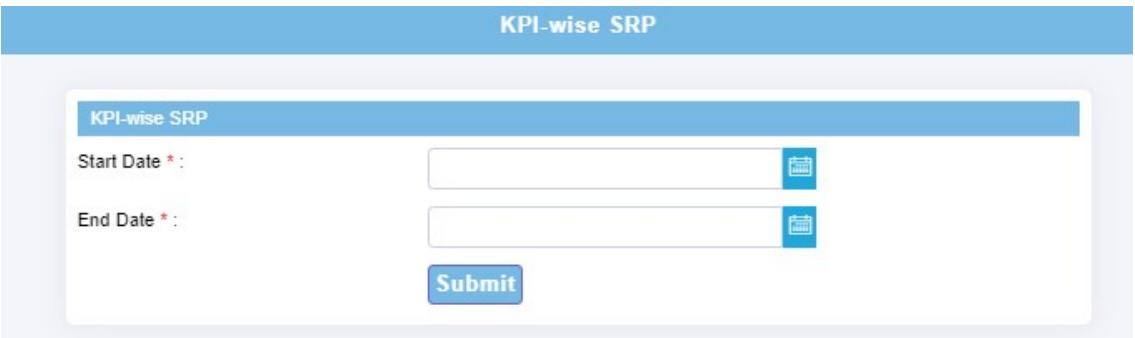

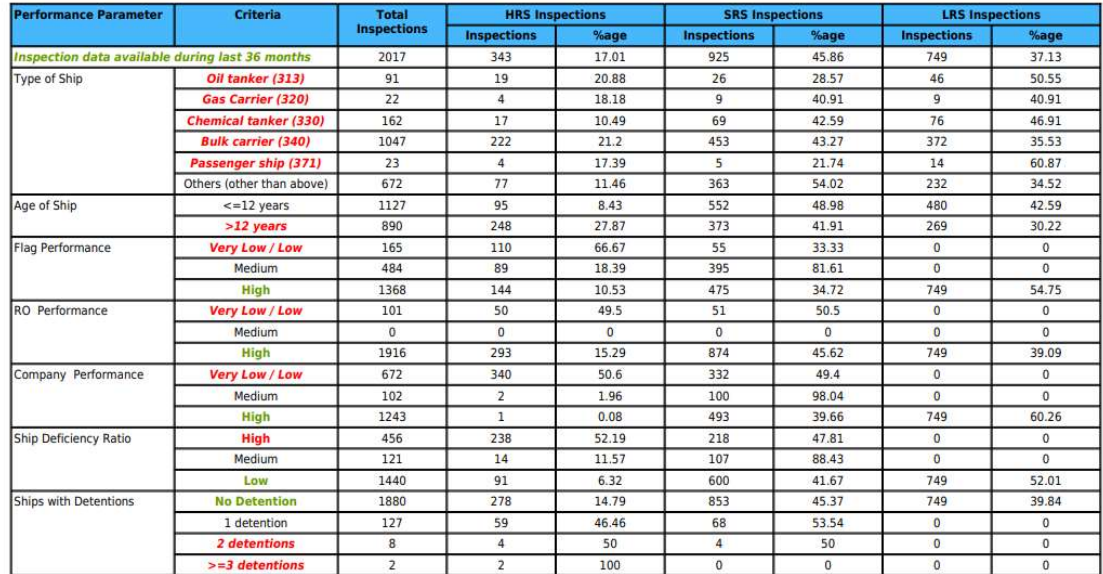

Detailed Analysis of Inspections during from 01.01.2020 to 31.10.2020 based on performance parameter/criteria for authority of India Case I: Inspections that have PSC inspection data available during last 36 months for SRP calcualtion

Note: Every performance parameter/criteria is treated as individual entity for count.

## 6.6.11.3.10 Priority Target Achieved

Report showing %age achievement w.r.t. Priority-I.

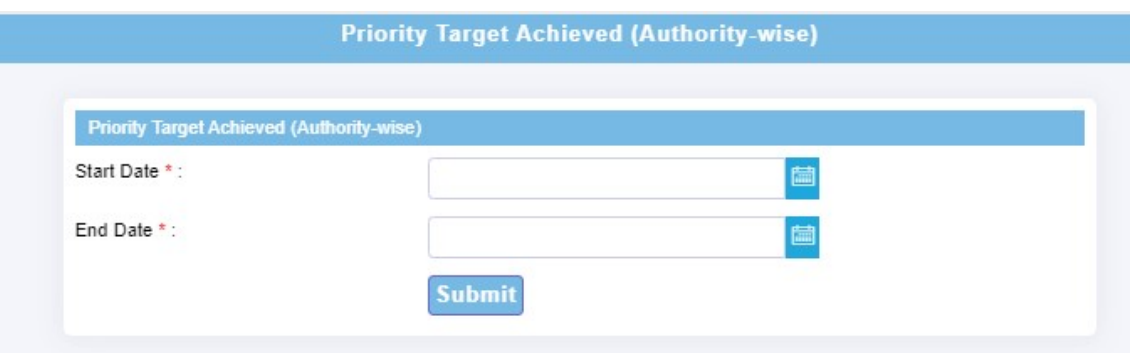

Priority-wise inspection rate of Member Authorities from 01.01.2020 to 31.10.2020 for authority of India

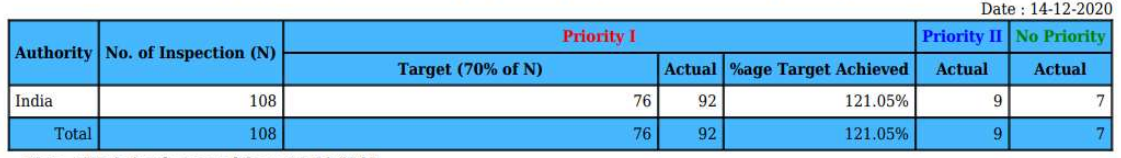

Note: NIR is implemented from 01.01.2018.

## 6.6.11.4 NIR Basic Info

## 6.6.11.4.1 Yearly NIR Average Ratios

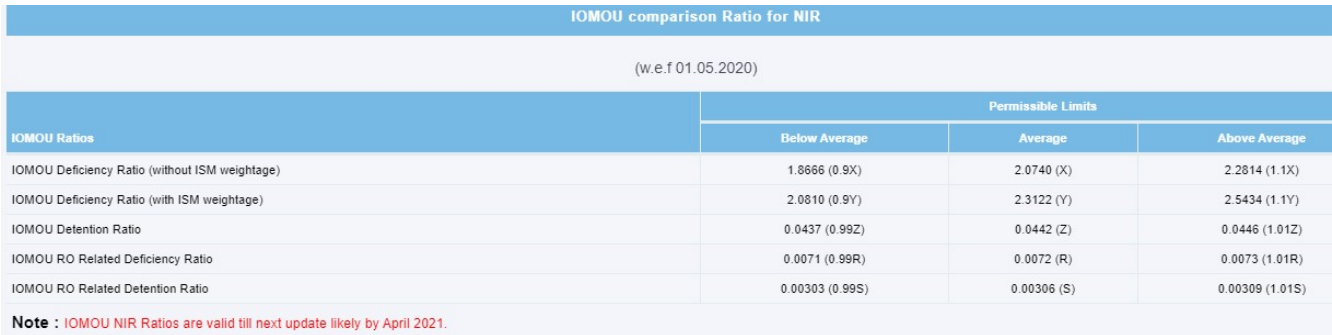

6.6.11.4.2 SRP-wise Time Window

Ships become due for periodic inspection in the IOMOU region as per following time windows

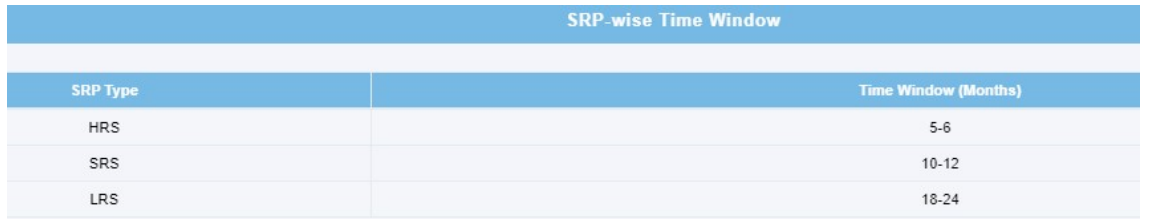

## 6.6.11.4.3 List of ROs of IOMOU

Recognized Organizations (RO) of IOMOU are those recognized by at least one member Authority of the IOMOU.

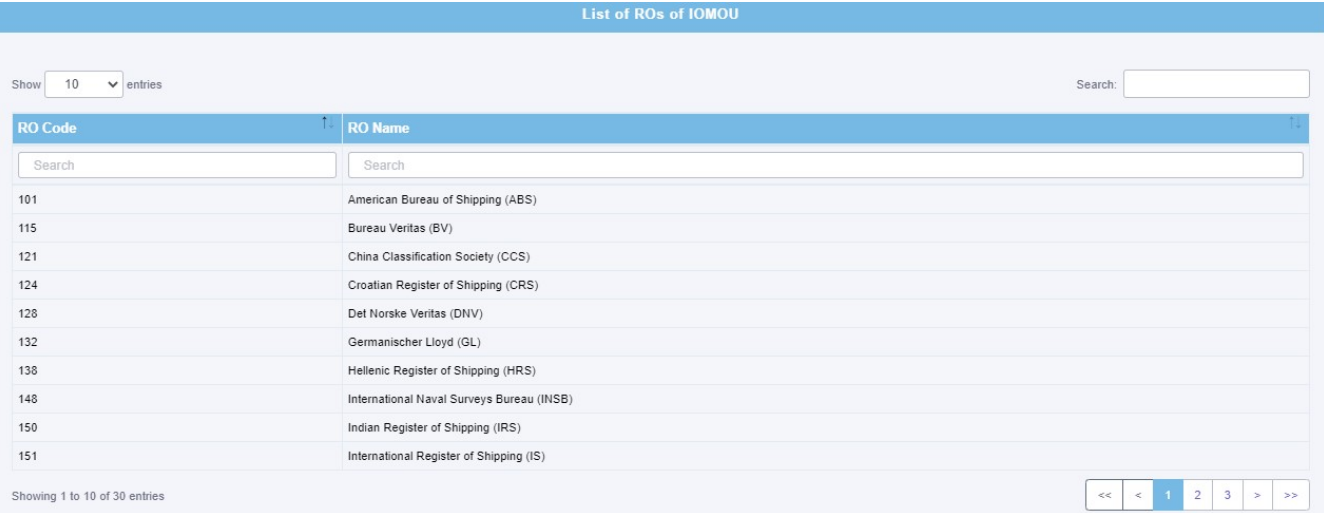

## 6.6.11.4.4 Flag Audit Information

List of flags those have undergone Audit.

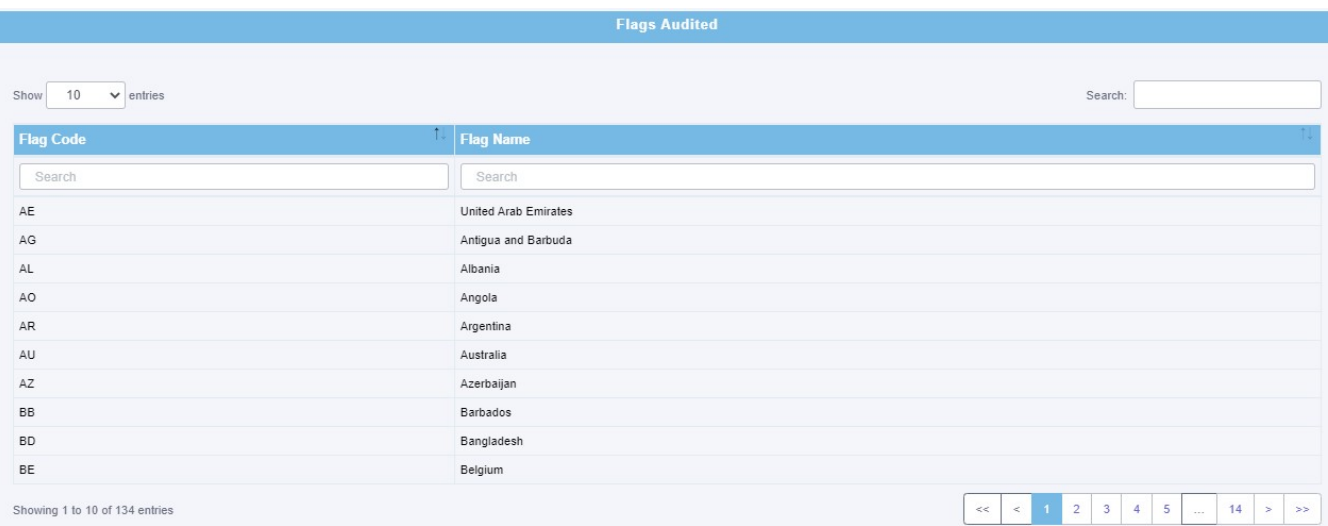

## 6.6.11.4.5 NIR Factors

List of Overriding & Unexpected NIR factors used for deciding category of Inspection as 'Additional'. Inspections triggered by overriding factors or unexpected factors are referred as Additional Inspection or otherwise it is a periodic inspection. Overriding or Unexpected factors might trigger an Additional inspection in between periodic inspection. Periodic inspections are carried out at intervals determined by the ship risk profile

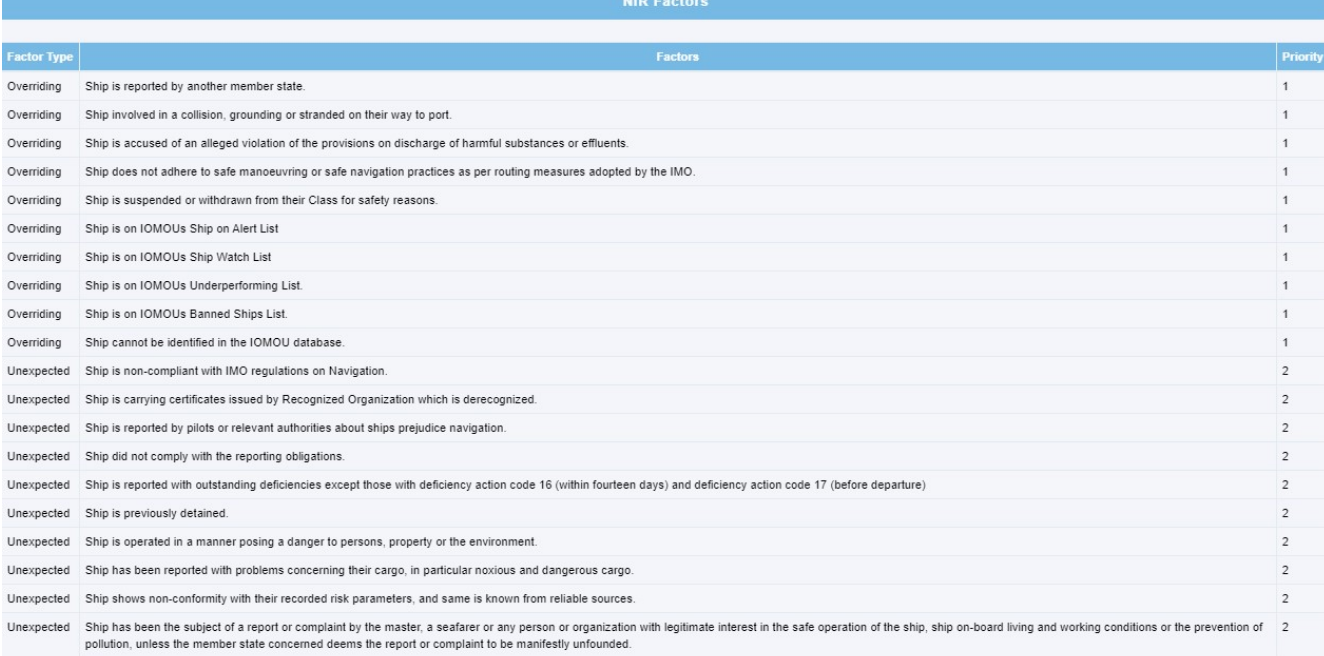

## 6.6.12 PSC Manual Search

Input first three characters of topic to be searched from PSC Manual. Based on input, topics will be displayed in drop-down menu. Click to open the topic.

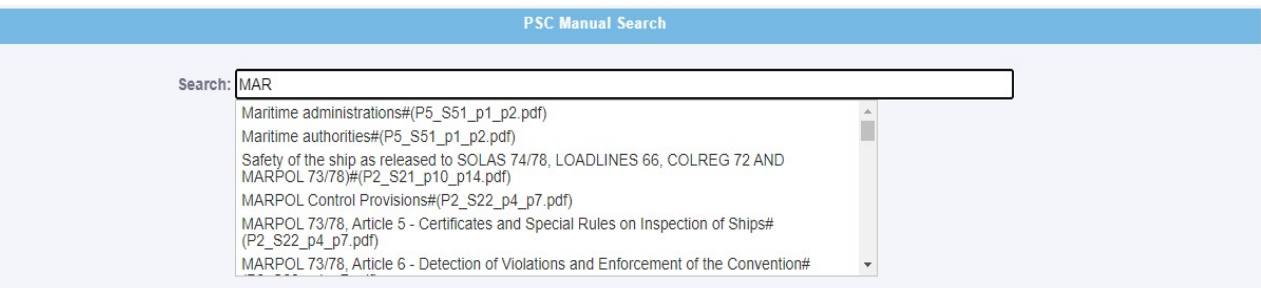

## 6.6.13 Offline Reporting

## 6.6.13.1 Offline records

- o Displays list of PSC Inspection records, recorded through Windows based Offline PSC Inspection recording module.
- $\circ$  In Action column, click 'Insert to IOCIS' button to send offline recorded inspection record to IOCIS online database. On sending, the offline recorded inspection record is made available in 'Inspection Reporting => Pending/Rejected reports' option. Now, click 'Edit' to follow the same procedure as your follow for submitting online inspection records to IOCIS.

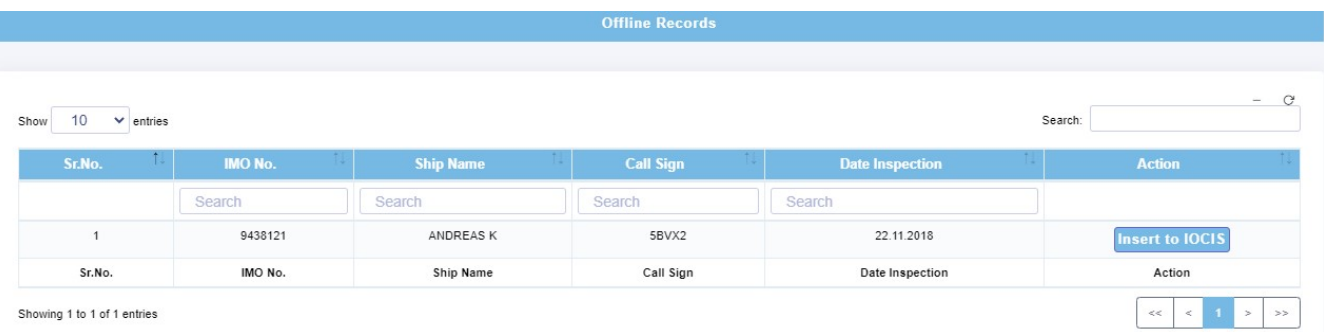

## 6.6.13.2 Download Offline S/W (Windows)

Links are provided to download Windows based PSC Inspection offline recording software, User Manual and Updates

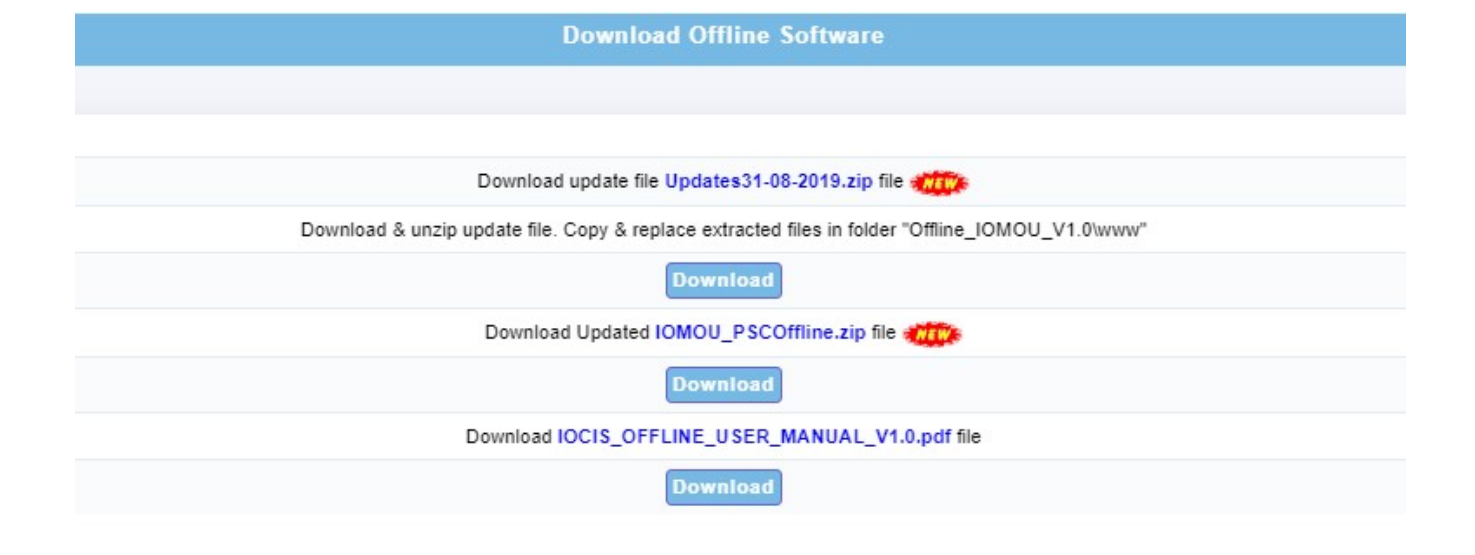

## 6.6.14 Miscellaneous

## 6.6.14.1 Change Password

Change password facility to the PSCO.

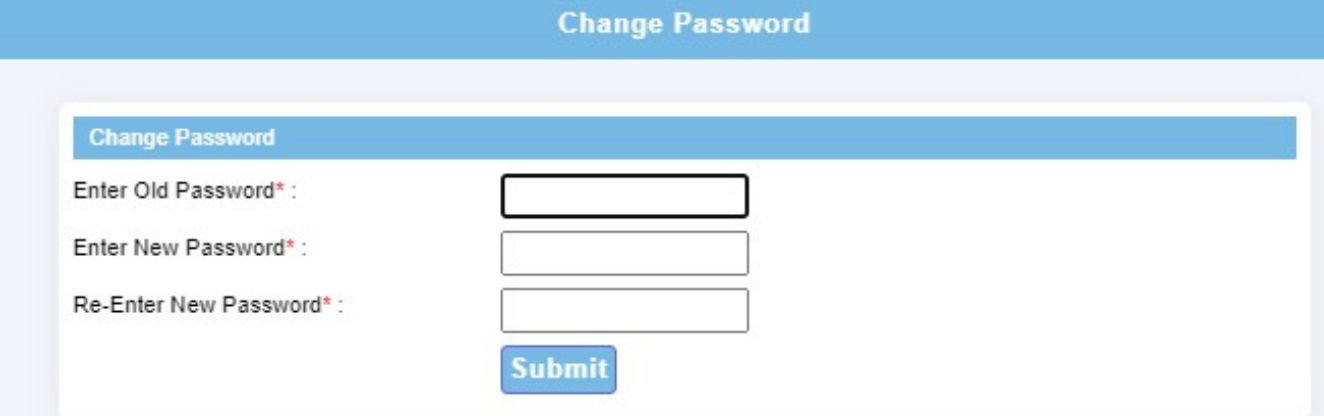

#### 6.6.14.2 Bulletin Board

Bulletin Board is basically online discussion forum for members of the IOMOU. In this, registered user(s) can submit topics on which information is required, thereby initiating a discussion. Members who want to share information or discuss reply to these submitted topics.

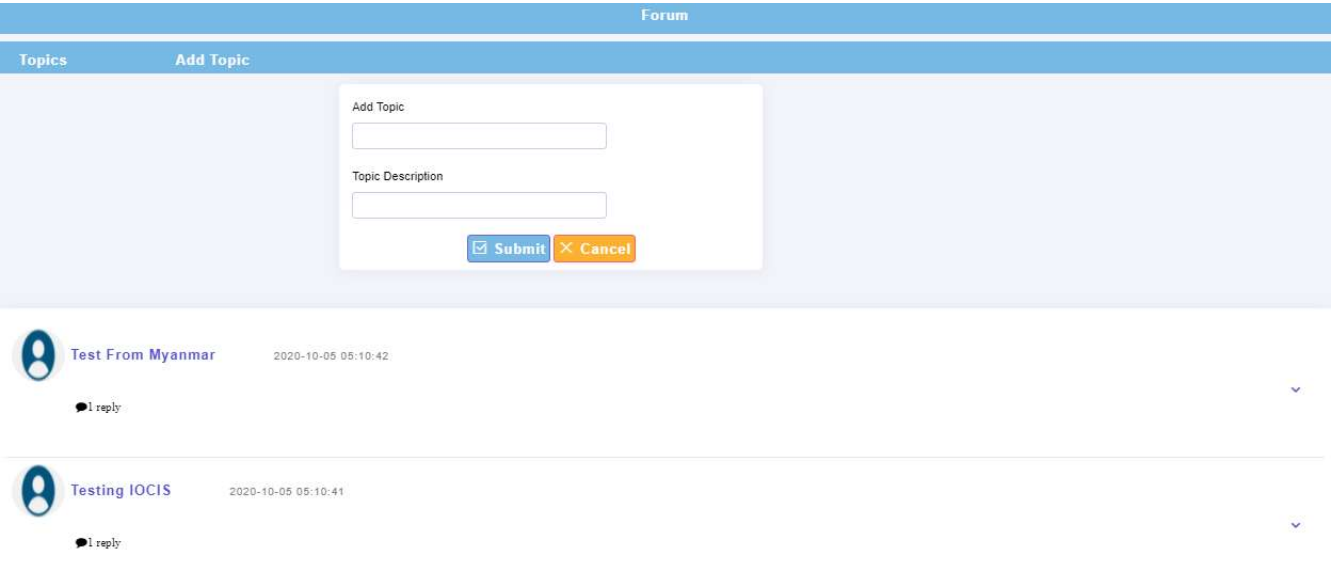

## 6.6.14.3 PSCO FAQ (Help)

List of topic-wise FAQs for ready reference.

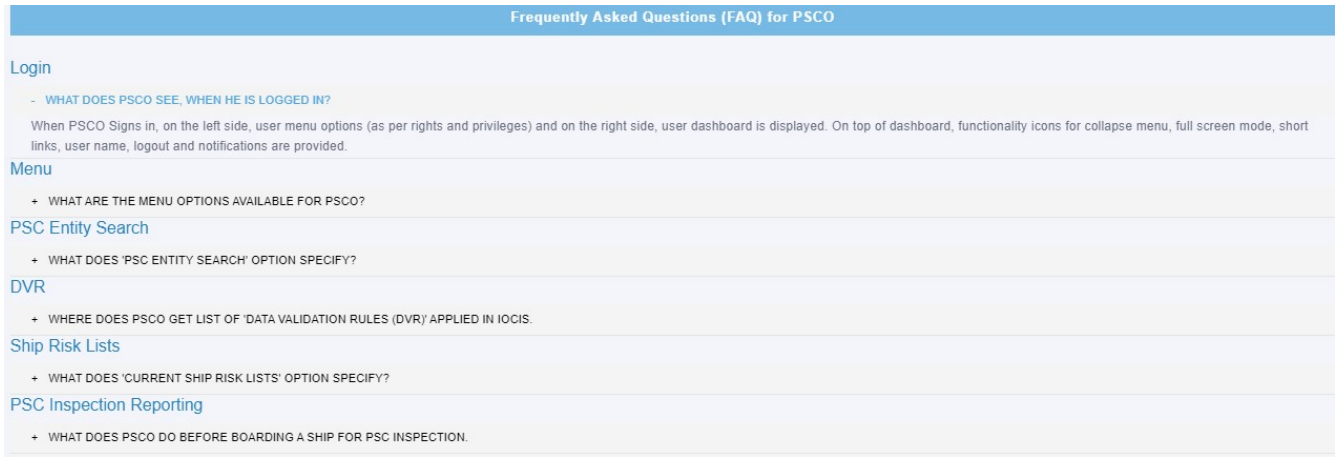

## 6.6.14.4 PSCO Menus

Provides list of menus and sub-menus along with its purpose

#### **Experience of the User Level Menus with Purpose** and the Company of the User Company of the US

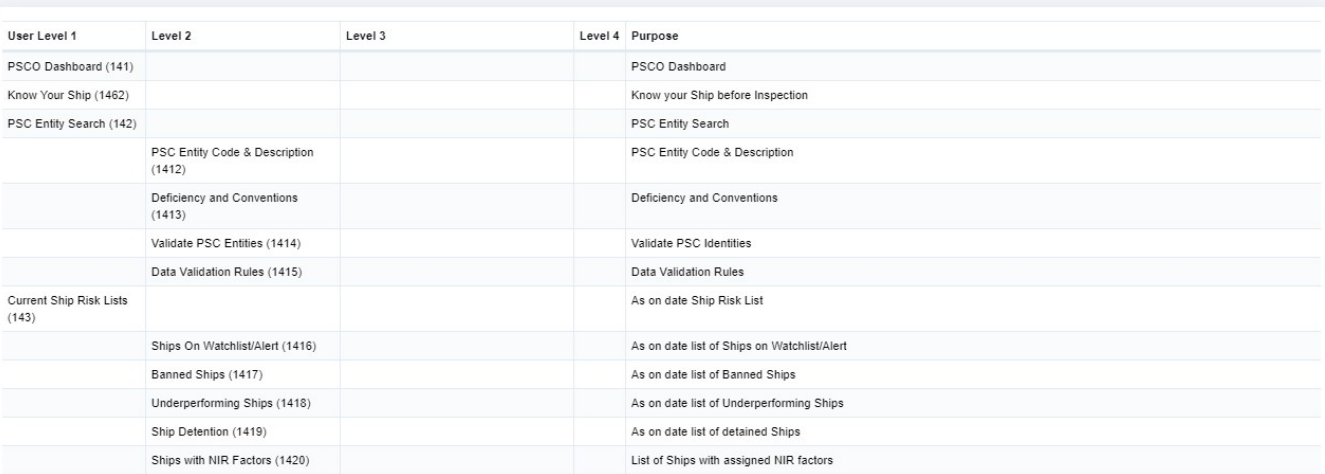